# **EX KYOCERA**

# KYOCERA COMMAND CENTER

Operation Guide

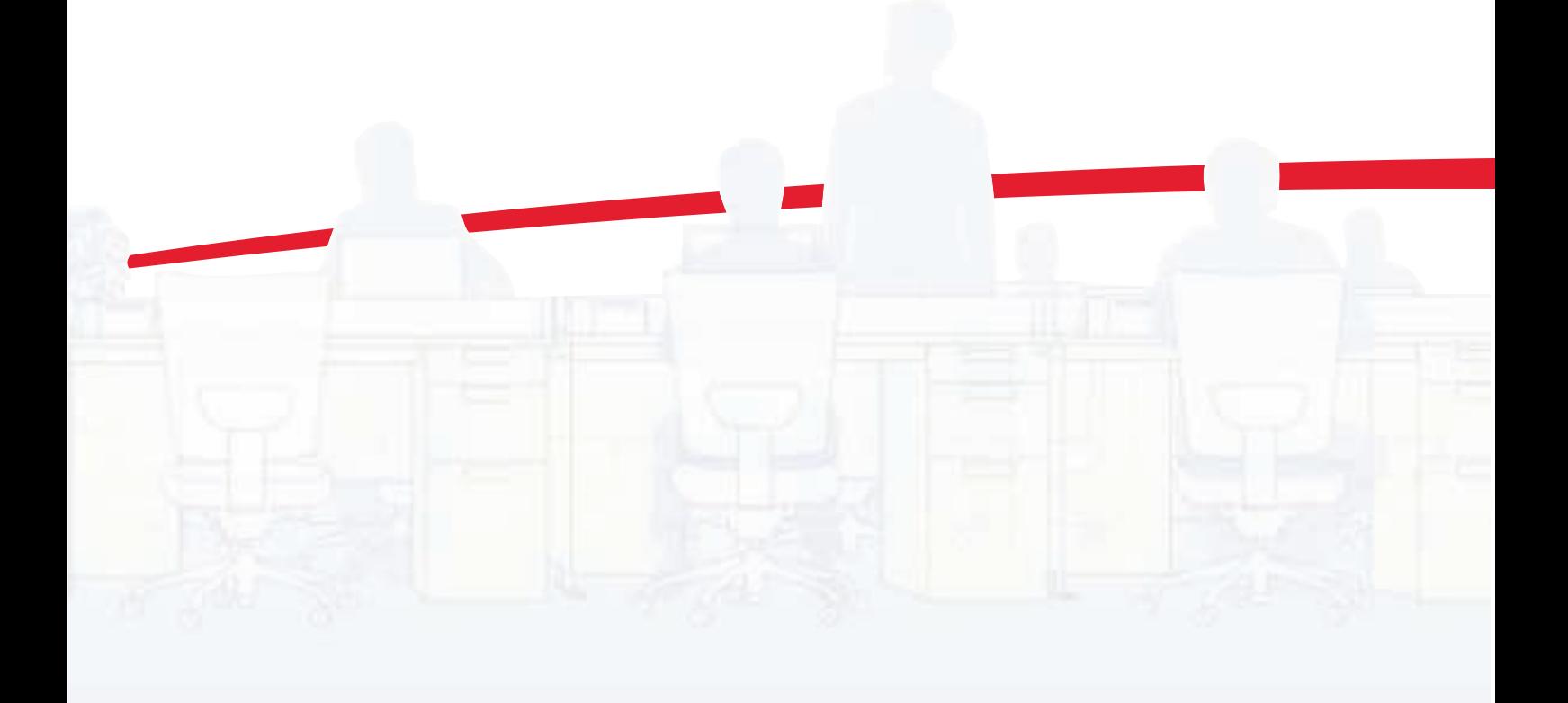

# Legal Notes

Unauthorized reproduction of all or part of this guide is prohibited.

The information in this guide is subject to change for improvement without notice.

We cannot be held liable for any problems arising from the use of this product, regardless of the information herein.

# Regarding Trademarks

Microsoft®, Windows®, Windows 7®, Windows Vista®, Windows XP®, Windows Server®, Word® are registered trademarks of Microsoft Corporation in the U.S. and/or other countries. TrueType® is a registered trademark of Apple Computer, Inc.

All other brand and product names herein are registered trademarks or trademarks of their respective companies.

Examples of the operations given in this guide support the Windows 7 printing environment. Essentially the same operations are used for Microsoft Windows Vista, Windows XP, Windows Server 2003, and Windows Server 2008 environments.

User Interface screen captures shown in this guide may differ depending on your printing device.

© 2012 KYOCERA Document Solutions Inc.

# **Table of Contents**

## **Chapter 1** Introduction

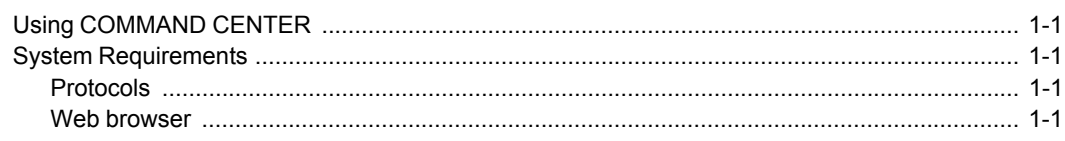

# **Chapter 2 Access**

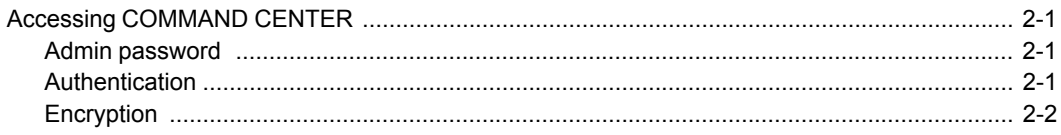

# **Chapter 3 COMMAND CENTER Pages**

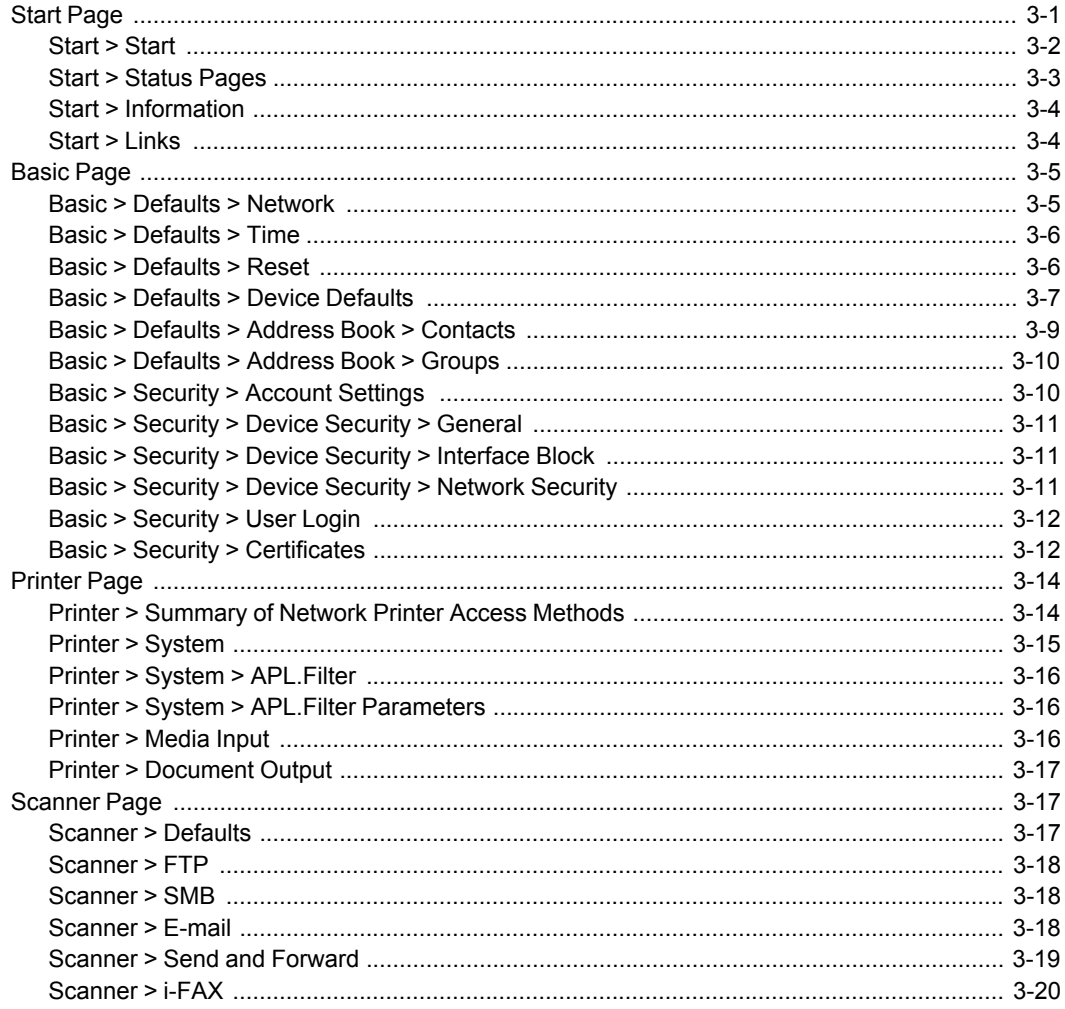

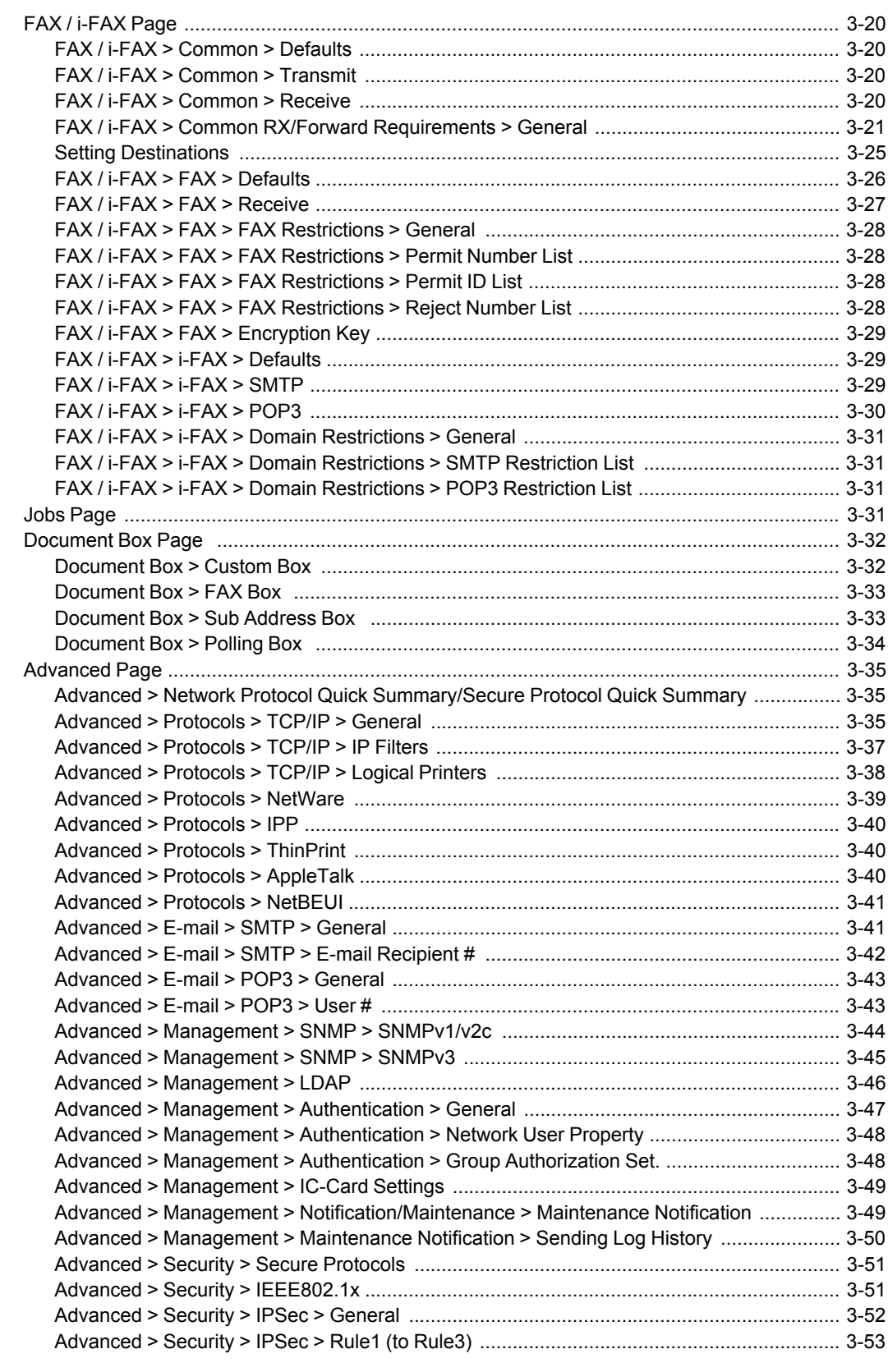

# **Chapter 4 Troubleshooting Chapter 4 Troubleshooting**

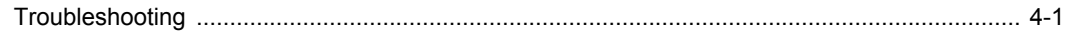

# **1 Introduction**

# <span id="page-4-0"></span>**[Using COMMAND CENTER](#page-4-0)**

KYOCERA COMMAND CENTER (hereinafter referred to as COMMAND CENTER) refers to the web home page that is installed in the machine from which you can verify the operating status of the machine and make settings related to security, network printing, E-mail transmission and advanced networking.

# <span id="page-4-3"></span><span id="page-4-2"></span><span id="page-4-1"></span>**[System Requirements](#page-4-1)**

COMMAND CENTER operates in the following environment. Check the following before use.

## **[Protocols](#page-4-2)**

- The TCP/IP protocol is installed in the PC.
- An IP address is assigned to the printing system.

## **[Web browser](#page-4-3)**

- Microsoft Internet Explorer 6.0 or later (Microsoft Internet Explorer operates on Microsoft Windows 98SE/Me/2000/XP/ Vista/7, Microsoft Windows NT 4.0, and Microsoft Windows Server 2003/2008.)
- Mozilla Firefox 1.5 or later
- Safari 2.0 or later (Safari operates on Apple Macintosh OS X 10.4 or later.)

# **2 Access**

# <span id="page-5-1"></span><span id="page-5-0"></span>**[Accessing COMMAND CENTER](#page-5-0)**

- **1** Run the web browser.
- **2** In Address or Location, enter the machine IP address as the URL, e.g. http://192.168.10.150.

Select a category from the navigation bar on the left to view and set values for that category.

## **[Admin password](#page-5-1)**

Setting Administrator Password restricts general users' access to pages other than the **Start** page. For security purposes, setting the Administrator password is highly recommended. With some models, the default Administrator password is factory-set as admin00. For how to define the administrator password, refer to *[Basic > Security > Account Settings](#page-16-1)* on [page 3-10](#page-16-1).

The **Login** button is displayed at the upper left of the screen. To access a page other than the **Start** page, click Login. (This button may not be displayed on some models. When this button is not displayed, click a page other than the **Start** page.) The password input window is displayed. Entering the predefined administrator password allows the user to access all pages.

**Note:** When local authentication is enabled, allowing only the predefined users to access page, the user name and password must be entered after clicking Login. For details on defining the users, refer to *[Basic > Security > User](#page-18-0) [Login](#page-18-0)* on [page 3-12.](#page-18-0)

## <span id="page-5-2"></span>**[Authentication](#page-5-2)**

Setting Authentication allows only the predefined users to access pages. In addition, you can discriminate users by giving either the General User or Administrator privilege to each user. Before using the authentication function, you have to define those users. For how to define users, refer to *[Basic >](#page-18-0) [Security > User Login](#page-18-0)* on [page 3-12](#page-18-0).

When a user sets authentication and accesses COMMAND CENTER, only the **Start** page is displayed. The **Login** button is displayed in the upper left of the screen. Click it to log in. When the user logs in with an Administrator account, hidden pages are displayed and can be accessed. When the user logs in with a General User account, the user can access the user's account page on **Basic > Security > User Login** and the user's settings on the basic page and the user's document box and shared document box pages.

The authentication function come in two types: Local Authentication and Network Authentication. For more information, refer to *[Advanced >](#page-53-0) [Management > Authentication > General](#page-53-0)* on [page 3-47](#page-53-0).

## <span id="page-6-0"></span>**[Encryption](#page-6-0)**

You can encrypt communication between a PC and this machine using SSL encryption. When this encryption is enabled, the access URL must be specified as "https://..." For details on the setting procedure, refer to *[Advanced > Security](#page-57-0) [> Secure Protocols](#page-57-0)* on [page 3-51.](#page-57-0)

# **3 COMMAND CENTER Pages**

The COMMAND CENTER home page divides the following functions onto separate pages. You can jump to the desired pages by clicking the tab located at the top of each page. The following is an outline of each page accessed, described on the page as indicated below.

#### *[Start Page](#page-7-0)* on [page 3-1](#page-7-0)

This page allows you to verify this machine's operating status and current settings.

#### *[Basic Page](#page-11-0)* on [page 3-5](#page-11-0)

This page includes settings that apply to the entire machine, such as Device Defaults, Security, and Basic Networking.

#### *[Printer Page](#page-20-0)* on [page 3-14](#page-20-0)

This page includes settings that apply to the printing function of the machine, such as Default Print Resolution and Copy Count.

#### *[Scanner Page](#page-23-1)* on [page 3-17](#page-23-1)

This page includes settings that apply to the scanning function of the machine, such as Default Scan Resolution and Original Placement.

#### *[FAX / i-FAX Page](#page-26-1)* on [page 3-20](#page-26-1)

This page includes settings that apply to the FAX function of the machine, such as FAX transmit and receive settings.

#### *[Jobs Page](#page-37-3)* on [page 3-31](#page-37-3)

This page includes information on all device jobs including job status, scheduled job and job log.

#### *[Document Box Page](#page-38-0)* on [page 3-32](#page-38-0)

This page allows you to add and delete a document box, and delete documents within a document box.

#### *[Advanced Page](#page-41-0)* on [page 3-35](#page-41-0)

This page includes advanced settings that apply to the entire machine and is comprised primarily of advanced network settings.

# <span id="page-7-0"></span>**[Start Page](#page-7-0)**

The following operations are possible from the **Start** page.

- Verifying the machine's operating status
- Logging in or out during setting of the administrator password
- Changing the language that COMMAND CENTER is displayed in
- Verifying various settings (machine, printing, FAX, scanning, network and E-mail)
- Verifying the number of scanned pages and the number of prints made on the machine

• Access linked home pages

All users will have access to the **Start** page.

## <span id="page-8-0"></span>**[Start > Start](#page-8-0)**

This page allows you to verify the machine's operating status. This will be the first screen that appears after COMMAND CENTER has been started up.

#### **Select Language**

Appears if COMMAND CENTER pages support multiple languages. To change COMMAND CENTER language:

- **1** Open the **Select Language** drop down list by clicking it.
- **2** Select the appropriate language.

If you attempt to view COMMAND CENTER with a character set other than the language that is used on the operation panel's display, some characters may be illegible.

### **Operation Panel**

This indicates the machine's operating status as displayed on the operation panel. To update the display to the most recent status, click the **Refresh button** 

## **Toner Level**

This shows the approximate level of remaining toner. The closer the value to 0%, the smaller the amount of remaining toner. If you use non-original toner kit, the toner gauge measurement will not be indicated correctly.

## **Network IP Information**

Network IP information on the printing system is displayed. This allows you to verify the following information:

- IP Address
- IPv6 Address (Manual)
- IPv6 Address (LinkLocal)
- IPv6 Addresses 1 to 5 (Stateless)
- IPv6 Address (Stateful)
- Host Name

## **System Identification**

System information on the printing system is displayed. This allows you to verify the following information:

- MAC Address
- System Firmware
- Engine Firmware
- Panel Firmware
- FAX Firmware
- Serial Number
- Asset Number

#### **Media Input**

This shows paper size and media type for cassettes and MP tray.

## <span id="page-9-0"></span>**[Start > Status Pages](#page-9-0)**

These pages allow you to verify the various settings (machine, printing, scanning, network and E-mail) that were made on the operation panel or using COMMAND CENTER.

It is divided by the following items.

- Network
- Security
- Device/Printer
- Scanner
- FAX/i-FAX
- Jobs
- Counters

## **Network > General**

This allows you to verify the current settings for LDAP, TCP/ IP, IPP, IPP over SSL, AppleTalk, NetBEUI, IPv4, and IPv6. For more information, refer to *[Advanced Page](#page-41-0)* on [page 3-35.](#page-41-0)

#### **Network > IP Filters**

This displays the list of IP addresses and subnet masks (IPv4) or prefix length (IPv6) that have access permission as set under **IP Filters (IPv4)** and **IP Filters (IPv6)** on the **Advanced** page. If no IP addresses have been designated, then access permission will be granted to all addresses. For more information, refer to *[Advanced > Protocols > TCP/IP > IP Filters](#page-43-0)* on [page 3-37](#page-43-0).

#### **Network > SNMP**

This allows you to verify the settings made under SNMPv1/ v2 and SNMPv3 on the **Advanced** page. For more information on SNMPv1/v2, refer to *[Advanced > Management > SNMP > SNMPv1/v2c](#page-50-0)* on [page 3-44.](#page-50-0) For more information on SNMPv3, refer to *[Advanced > Management > SNMP >](#page-51-0) [SNMPv3](#page-51-0)* on [page 3-45](#page-51-0).

#### **Network > POP3/SMTP**

This allows you to verify the E-mail-related settings made on **POP3** and **SMTP** pages of the **Advanced** page. For more information on POP3, refer to *[Advanced > E-mail > POP3 > General](#page-49-0)* on [page 3-43](#page-49-0). For more information on SMTP, refer to *[Advanced > E-mail > SMTP > General](#page-47-1)* on [page 3-41.](#page-47-1)

#### **Network > Logical Printers**

This allows you to verify the settings made on the **Logical Printers** page of the **Advanced** page. For more information, refer to *[Advanced > Protocols >](#page-44-0) [TCP/IP > Logical Printers](#page-44-0)* on [page 3-38](#page-44-0).

#### **Network > NetWare**

This allows you to verify the settings made on the **NetWare** page of the **Advanced** page. For more information, refer to *[Advanced > Protocols >](#page-45-0) [NetWare](#page-45-0)* on [page 3-39](#page-45-0).

#### **Security**

This allows you to verify the current settings for secure protocols, IEEE802.1x, and IPSec. To change the settings: For secure protocols, refer to *[Advanced > Security > Secure Protocols](#page-57-0)* on [page 3-51](#page-57-0); for IEEE802.1x, refer to *[Advanced > Security > IEEE802.1x](#page-57-1)* on [page 3-51](#page-57-1); for IPSec, refer to *[Advanced > Security > IPSec > Rule1 \(to Rule3\)](#page-59-0)* on [page 3-53.](#page-59-0)

#### **Device/Printer**

This allows you to verify the settings made on the **Basic** and the **Printer** pages. For more information, refer to *[Basic Page](#page-11-0)* on [page 3-5](#page-11-0) and *[Printer](#page-20-0) [Page](#page-20-0)* on [page 3-14.](#page-20-0)

#### **Device/Printer > APL.Filter**

This allows you to verify the settings made on the **Basic** and the **Printer** pages. For more information, refer to *[Printer Page](#page-20-0)* on [page 3-14.](#page-20-0)

#### **Device/Printer > APL.Filter Parameters**

This allows you to verify the settings made on the **Basic** and the **Printer** pages. For more information, refer to *[Printer Page](#page-20-0)* on [page 3-14.](#page-20-0)

#### **Scanner**

This allows you to verify the settings made on the **Scanner** page. For more information, refer to *[Scanner Page](#page-23-1)* on [page 3-17](#page-23-1).

#### **FAX / i-FAX > General, FAX, i-FAX**

This allows you to verify the settings made on the **FAX / i-FAX** page. For more information, refer to *[FAX / i-FAX Page](#page-26-1)* on [page 3-20](#page-26-1).

#### **Jobs > Printing (Sending, Storing) Jobs Log**

This allows you to confirm the log of the jobs in each operation. For more information, refer to *[Jobs Page](#page-37-3)* on [page 3-31](#page-37-3).

#### **Counters > Printed Pages**

This allows you to verify the accumulated number of printed pages for each paper size and color (Monochrome, Mono Color, and Full Color). A page printed on both sides is counted as two pages.

#### **Counters > Scanned Pages**

Provide information of the number of pages copied, faxed, and other (scanned), respectively.

#### <span id="page-10-0"></span>**[Start > Information](#page-10-0)**

This page provides information about the Address Book, User Login, the model number of the machine and version of firmware.

#### **Address Book**

This page provides information about the maximum and current numbers of addresses possible to add to the private and group Address Books. For more information, refer to *[Basic > Defaults > Address Book > Groups](#page-16-0)* on [page](#page-16-0) [3-10.](#page-16-0)

#### **User Login**

This shows the number of registered users. For more information, refer to *[Basic > Security > User Login](#page-18-0)* on [page 3-12.](#page-18-0)

#### **About**

The model number of this printing system and Version of Firmware can be confirmed.

## <span id="page-10-1"></span>**[Start > Links](#page-10-1)**

Links to our web sites. Visit the following web site for more information and downloads.

#### **Download Drivers**

For downloading printer drivers, etc.:

http://www.kyoceradocumentsolutions.com/download/

#### **Kyocera Online**

For more information about products:

http://www.kyoceradocumentsolutions.com/

# <span id="page-11-1"></span><span id="page-11-0"></span>**[Basic](#page-11-0) Page**

This section includes settings that apply to the machine, such as Device Defaults, Security, and basic Networking.

## **Basic > [Defaults](#page-11-1) > Network**

This page allows you to make the settings that are required for network printing and sending E-mail. For more information, refer to *[Advanced](#page-41-2) > Protocols > TCP/IP > [General](#page-41-2)* on [page](#page-41-2) 3-35.

You must restart this machine after you have completed these settings in order to properly register the content of those settings in the machine. Refer to *[Basic](#page-12-1) > [Defaults](#page-12-1) > Reset* on [page](#page-12-1) 3-6.

### **Host Name**

Specifies a name for the printing system network component. This name is used as the NetBEUI printer name and as the WSD device name.

#### **LAN Interface**

Specifies the communication rate from **Auto**, **10BASE-T-Half**, **10BASE-T-Full**, **100BASE-TX-Half**, 1**00BASE-TX-Full** and **1000BASE-T**. If you change the communication rate, you must restart the machine in order to make this setting valid.

#### **IPv4 Settings**

#### • **DHCP/BOOTP**

Specifies whether or not to obtain an IP address using DHCP or BOOTP.

#### • **IP Address (IPv4)**

Assigns the Internet Protocol address on the printing system network component. Format of the IP address is four-byte (32-bit) numbers separated by dots, e.g. 192.168.110.171.

### • **Subnet Mask**

Specifies the subnet mask of the hosts or network with which the print system is connecting. If you have manually assigned an IP address that starts with a number between 192 and 223, it is recommended that you set the subnet mask to "255.255.255.0."

## • **Default Gateway**

Specifies the IP address of the default gateway.

#### **IPv6 Settings**

• **IPv6**

Specifies whether or not to enable the IPv6 protocol. Select **On** to use the IPv6 protocol.

• **IP Address (IPv6)**

Assigns an IPv6 address to the printing system network component. The format of the IPv6 address is a sequence of numbers (128 bit in total) separated by colons, e.g. 2001:db8:3c4d:15::1a2c:1a1f.

• **Prefix Length**

Specifies the IPv6 prefix length of the hosts or network with which the print system is connecting.

• **RA (Stateless)**

Select **On** to use RA to configure IPv6 addresses.

• **Default Gateway**

Specifies the IPv6 address of the default gateway.

• **DHCPv6**

Specifies whether or not to obtain IPv6 IP addresses by automatic configuration. When RA is turned **On**, the IP addresses and server information are obtained via DHCPv6 based on the settings of the automatic configuration made under RA (router setting).

#### **Basic > [Defaults](#page-12-0) > Time**

If a time server is used to synchronize the time as well, the current time can be adjusted regularly and easily. Enter the IP address of the time server and click the **Synchronize** button.

Time information is required when you receive reports from this machine via E-mail. It is recommended that you set the time when the report mail function is enabled.

#### <span id="page-12-0"></span>**Current Local Time**

Displays the time that is currently set in the machine.

#### **Current Universal Time (UTC/GMT)**

Displays the Greenwich Mean Time that is currently set in the machine.

## **Time Zone**

Sets a time difference. Click the drop down list and select your region.

#### **Summer Time**

Switches the Summer Time setting On and Off. Select On in order to have the Summer Time function applied when the time is synchronized with a time server.

#### **Time Server**

Enter the host name or IP address of the time server from which you want to acquire the time.

#### **Synchronize with Time Server now**

Click the **Synchronize** button to synchronize the registered time with the designated timer server.

#### **Synchronization Status**

Displays the results of the synchronization operation with the time server.

## **Basic > [Defaults](#page-12-1) > Reset**

This page allows you to restart the machine in order to make all settings in the machine valid. It is also possible to select to have all settings returned to their factory default values.

#### **Restart entire device**

Clicking **Restart** restarts this machine.

#### **Restart Network**

Clicking **Restart** allows restarting the network interface without restarting the machine. The network interface must be restarted whenever a change has been made to the network settings.

#### <span id="page-12-1"></span>**Reset entire device to factory default**

When clicking the **Reset** button, the machine returns to the factory default settings. However, the document box, address book, user information, logs, and certificates are not deleted.

## **Basic > [Defaults](#page-13-0) > Device Defaults**

This page allows you to change the language that is used in the display, as well as to set the **Auto Sleep Mode**.

#### **Operation Panel Language**

You can select the language of the messages on the display by following the procedure given below. The following languages are available for selection in the drop down list: English, Français, Deutsch, Italiano, Nederlands, Español, Português, Russian, and the downloaded languages. You can optionally download messages in other languages. Contact your dealer for information. Some models may require restarting after configuration.

#### **Sleep Timer**

Specifies the time from 1 to 240 minutes after which the system enters the auto sleep mode. On some models, you can choose sleep mode from Quick Recovery and Energy Saver as follows.

- <span id="page-13-0"></span>**1** Click **Advanced** on the right hand side of the Sleep Timer drop down list.
- **2** Select **Quick Recovery** or **Energy Saver**. **Energy Saver** lets the system not to wake up even when it receives print data. Printing does not take place until a user operation is made on the machine operator panel.

For some models, the **Sleeping** page appears while the system is engaged in Energy Saver. To wake up the system, click the **Start** key on the **Sleeping** page.

**3** Select the interface or device to which **Energy Saver** is turned **On**. If set to **Off**, print data applied through that interface or device wakes the system and is printed normally.

### **4** Click **Submit**.

**Note: Advanced** settings are not available when the FAX Kit is installed.

#### **Power Off Timer**

This feature is incorporated with some models. This will automatically engages the device into a power off state in the absence of data after a predetermined time of interval. The interval and conditions can be configured as follows:

- **1** Select the time of interval after which the device engages in power off state from the drop-down list, 1 hour to 1 week.
- **2** Click **Advanced** to open **Power Off Rule**.
- **3** Select the interface which you want to activate (**On**) or deactivate (**Off**) the power off timer.

#### **Override A4/Letter**

Specifies whether or not the A4 and Letter size paper should be interchangeable. When turned **On**, for example, if the A4 paper is not in the tray, the Letter size paper will be selected for printing. When turned **Off**, the Letter size paper will not be used in place of the A4 paper, when A4 is selected for printing but the A4 tray is empty.

## **Auto Error Clear**

Specifies whether or not to clear errors automatically when they occur.

## **Error Clear Timer**

Specifies the time between 5 and 495 seconds after which errors are cleared automatically.

#### **Low Power Timer**

Specifies the time from 1 to 240 minutes after which the system enters the low power mode, where it reduces the power consumption.

#### **Interrupt Clear Time**

This determines the time of period before the machine reverts to normal mode, after the interrupt copy mode has been engaged. The range is 5 to 459 seconds (in 5-second increments).

#### **WSD Scan Timer**

This determines the time of period before the machine reverts to normal mode, after WSD scan mode has been engaged. The range is 10 to 495 seconds (in 5-second increments).

#### **RAM Disk Mode**

Specifies whether to use a part of the print system memory as a RAM disk. You can specify the size of the print system memory to use for the RAM disk. If this item is **On**, electronic sorting is enabled and the printing speed increases. After you have changed the setting, you must restart the printing system.

#### **RAM Disk Size**

Specifies the size of the RAM disk. For allowable sizes, refer to the print system operation guide. After you have changed the setting, you must restart the printing system.

#### **File Name**

You can change the file name for the scan data or the job name for the jobs on the Job page.

#### **Additional Information**

You can add a Job Number or the Data and Time to the **File Name** designated above. The additional information varies depending on model.

#### **MP Tray Empty**

With the MP tray set as the default paper source, this enables (**On**) or disables (**Off**) the paper empty message when the MP tray becomes empty.

## **Unusable Time Setting**

This restricts use of the machine by time of day. When turned **On**, the machine becomes unoperative during the time of day specified by **Unusable Time**. Except, the received FAXes are stored in the machine and printed after the unusable time period has been expired.

#### **Unusable Time**

This determines the time of period during which the machine is restricted for use. This is enabled when **Unusable Time Setting** is **On**.

#### **Unlock Code**

Entering this code, comprised of four digits from 0 to 9, temporarily allows the machine to be usable during the time of period of restriction.

#### **Dest(ination) Check Before Send**

This enables the front panel message which prompts you to confirm the destination to forward the scan data. The message is displayed when the machine's Start key is pressed to start scanning.

#### **Entry Check for New Dest(ination)**

When enabled, this prompts you to re-enter the password for confirmation when adding a new destination.

#### **Default Screen (Send/FAX)**

You can select either **One Touch** (keys), **Destinations**, **Address Book**, or **External Address Book** to be displayed by default on the print system's display while using send or FAX mode.

#### **USB Keyboard Type**

This tells the system the type of the keyboard being connected to the USB port. In order for the keyboard to properly operate, specify the correct type.

## <span id="page-15-0"></span>**[Basic > Defaults > Address Book > Contacts](#page-15-0)**

This page allows you to add, edit or delete Contacts.

#### <span id="page-15-1"></span>**[Adding a New Contact](#page-15-1)**

- **1** Open the **Address Book Contacts** page.
- **2** Click **Add** Contact. The **Address Book Contacts Add page** opens.
- **3** Enter the information for the address to be registered. You can specify a FAX number and i-FAX address even if the FAX System is not installed.
- **4** Click **Submit**.

#### <span id="page-15-2"></span>**[Editing a Contact](#page-15-2)**

- **1** Open the **Address Book Contacts** page.
- **2** Click the number or name of the address to edit.The **Address Book Contacts - Edit** page appears.
- **3** Modify the information of the address.
- **4** Click **Submit**.

#### <span id="page-15-3"></span>**[Deleting a Contact](#page-15-3)**

- **1** Open the **Address Book Contacts** page.
- **2** Check the desired contact. When the check box on the left side of **Number** is selected, all contacts displayed on the page will be checked.
- **3** Click **Delete Contact**. The **Address Book Contacts Delete** page appears. You can confirm the addresses to be deleted.
- **4** Click **Delete** when the desired addresses are selected.

## <span id="page-16-0"></span>**[Basic > Defaults > Address Book > Groups](#page-16-0)**

This page allows you to add, edit or delete Groups.

#### <span id="page-16-2"></span>**[Adding a New Group](#page-16-2)**

- **1** Open the **Address Book Groups** page.
- **2** Click **Add Group**. The **Address Book Groups Add** page opens.
- **3** Enter the number and name of the group.
- **4** Click **Submit**. The **Address Book Groups Add Members** page opens.
- **5** Select the members to be added to the created group. Check the members you want to add. The members must be registered before added.
- **6** After you have selected the members, click **Submit**. The **Address Book Groups - Edit** page opens. Click **Submit**. You can continue editing groups, such as changing group names and adding or deleting members.

### <span id="page-16-3"></span>**[Editing a Group](#page-16-3)**

- **1** Open the **Address Book Groups** page.
- **2** Click the number or name of the group to edit. The **Address Book Groups - Edit** page opens.
- **3** You can change the number or name of the group and add or delete members. To add members, click **Add Members** and select the addresses to add. Click **Submit**. The members must be registered before added.
- **4** After you have finished editing, click **Submit**.

#### <span id="page-16-4"></span>**[Deleting a Group](#page-16-4)**

- **1** Open the **Address Book Groups** page.
- **2** Check the desired group. When the check box on the left side of **Number** is selected, all groups displayed on the page will be checked.
- **3** Click **Delete Group**. The **Address Book Groups Delete** page appears. You can confirm the group to be deleted.
- **4** Click **Delete** when the desired group is selected.

## <span id="page-16-1"></span>**[Basic > Security > Account Settings](#page-16-1)**

The Administrator (Admin) account is the master access account. It controls access to the printer and networking configuration from all setup and management utilities including the HTML web pages. The Admin password set in the following is valid when **Authentication** is set to **Off**. For details on

Authentication, see *[Advanced > Management > Authentication > General](#page-53-0)* on [page 3-47](#page-53-0).

Setting the Admin password is highly recommended to prevent unauthorized changes to the machine and networking configuration. With some models, the default Administrator password is factory-set as admin00. It is recommended to periodically change password.

To change the password:

- **1** Enter the Old Password.
- **2** Enter the password you want to set in **New Password**. This can be up to 32 (30 with some models) character long.
- **3** Enter the same password in **Confirm New Password**.
- **4** Click **Submit**.

## <span id="page-17-0"></span>**[Basic > Security > Device Security > General](#page-17-0)**

This page allows you to restrict access from the operation panel or USB host device. In addition, an explanation about each security setting is displayed.

## **Lock Operation Panel**

Restricts access from the operation panel. With some models, this setting is irrelevant if the user has logged in as the Administrator.

When it is set to **Lock** (Block), use of the **System menu** on this machine, registration in and editing of the Address Book and Box, use of the Stop key, and cancellation of jobs are forbidden. When it is set to **Partial Lock**, use of the **System menu** on this machine and registration in and editing of the Address Book and Box are forbidden. When it is set to **Unlock**, use of all keys is permitted.

#### **Filtering/Firewall, SNMPv1/v2, SNMPv3, SSL, IPSec, IEEE802.1x**

An explanation about each security setting is displayed. When you click a link in the sentence, the appropriate tab of the **Advanced** page opens.

## <span id="page-17-1"></span>**[Basic > Security > Device Security > Interface Block](#page-17-1)**

This page allows you to restrict access from each interface.

#### **Network, USB Device, USB Host, Parallel I/F, Optional I/F**

Specifies whether or not to restrict access from each of the interfaces above. Access from the interfaces that are set to **Block** is restricted.

Access from the network interface cannot be restricted. Access can be restricted on a per-protocol basis. Refer to the next section.

## <span id="page-17-2"></span>**[Basic > Security > Device Security > Network Security](#page-17-2)**

This allows you to enable communication with the printing system on a per-protocol basis.

**SNMP v3**, **NetWare**, **AppleTalk**, **NetBEUI**, **Raw**, **IPP**, **IPP over SSL**, **HTTP**, **HTTPS**, **FTP (Transmission)**, **FTP (Reception)**, **SMB**, **SNMP**, **SMTP**, **POP3**, **LPD**, **LDAP**, **WSD Scan**, **WSD Print**, **ThinPrint, Enhanced WSD, Enhanced WSD over SSL**

Specifies whether or not to restrict communication via each of the protocols on the left. The communication via the protocols that are set to **Block** is restricted. The settings made on this page affect the protocol settings on the **Advanced** page.

## <span id="page-18-0"></span>**[Basic > Security > User Login](#page-18-0)**

When the authentication function is set on the **Advanced > Management > Authentication** page (**Local Authentication**, depending on model), you must register users and set access levels on this page. The available access levels are User and Administrator.

One administrator account is registered by default.

**Local Authorization** turns **On** or **Off Job Authorization** settings for a user listed on User List.

**Number of Users** shows the number of the current users. By entering a user name in **Search by Name**, you can search for the user.

#### <span id="page-18-2"></span>**[Adding a New User Login](#page-18-2)**

- **1** Click **User Login**, open the **User Login** page.
- **2** Click **Add** and enter the information of the user.
- **3** Click **Submit**.

#### <span id="page-18-3"></span>**[Editing a User Login](#page-18-3)**

- **1** Click **User Login**, open the **User Login** page.
- **2** Click the desired **Login User Name** or **User Name** to edit the user and modify their information.
- **3** Click **Submit**.

#### <span id="page-18-4"></span>**[Deleting a User Login](#page-18-4)**

- **1** Click **User Login**, open the **User Login** page.
- **2** Check the desired user. When the check box on the left side of **Login User Name** is selected, all users displayed on the page will be checked.
- **3** Click **Delete**. The **User Login Delete** page appears. You can confirm the users to be deleted.
- **4** Click **Delete** when the desired users are selected.

## <span id="page-18-1"></span>**[Basic > Security > Certificates](#page-18-1)**

This page allows you to create or update certificates or check details on certificates. After you have changed this setting, you must restart this machine. For the restarting procedure, refer to *[Basic > Defaults > Reset](#page-12-1)* on [page 3-6](#page-12-1).

### <span id="page-19-0"></span>**[Device Certificate - Self Issued](#page-19-0)**

The self-issued certificate is automatically issued by default. The automatically issued certificate has the country code, common name (in a form of "KMxxxxxx" as for model names), and a validity period of about 10 years already configured.

#### **Self Certificate**

Displays whether the certificate is active.

#### **Expiration**

Displays the validity period of the certificate.

#### **View Certificate**

Click **View** to view details on the certificate.

#### **Create Certificate**

Click **Create** to create a certificate.

Country code and common name are mandatorily required. On Windows Vista/7, the common name and the access name (host name or IP address) must be identical.

#### **Edit Certificate**

Click **Edit** to show Current Universal Time, and update the validity period of the certificate.

#### **Export Certificate**

Click **Export** to display the download dialog for the file. Click **Save** to download the exported certificate.

If the printing system supports self-issued certificates only, it cannot carry out encrypted communication via IPP over SSL with Windows Vista/7 because the IPP over SSL function of Windows Vista/7 does not deem self-issued certificates as trusted. To enable printing via IPP over SSL, export the selfissued certificate from the printing system and import it into Windows Vista/7 as a trusted certificate. In this case, the access name must match the common name of the certificate.

#### <span id="page-19-1"></span>**[Device Certificate - CA Issued](#page-19-1)**

#### **CA Certificate**

Displays whether the certificate issued by the Certification Authority (CA) is active or not.

#### **Expiration**

Displays the validity period of the certificate.

#### **View Certificate**

Click View to view the details of the certificate.

#### **Import Certificate**

Click Import to open the **File Import** window. Click **Browse** to open the file selection dialog box. Select a file and click **Open**. When the certificate is password-protected, enter the password and click **Submit**. The certificate is imported.

#### **Delete Certificate**

Click **Delete**. The certificate is displayed. Click **Delete** again to delete the certificate.

When the CA issued certificate is deleted, the settings are made invalid if **Authentication Type** is set to **Certificates** for IPSec. The self Issued certificate is made valid for SSL.

## <span id="page-20-2"></span>**[Root Certificate](#page-20-2)**

#### **Root Certificate**

Displays whether the certificate is active.

#### **Expiration**

Displays the validity period of the certificate.

#### **View Certificate**

Click **View** to view details on the certificate.

#### **Import Certificate**

Click **Import** to open the **File Import** window. Click **Browse** to open the file selection dialog box. Select a file and click **Open**. Click **Submit** to import the certificate.

## **Delete Certificate**

Click **Delete**. The certificate is displayed. Click **Delete** again to delete the certificate.

When all root certificates are deleted, the settings are made invalid if **Authentication Type** is set to **Certificates** for IPSec. In addition, IEEE802.1x is turned **Off**.

#### <span id="page-20-3"></span>**[Application Certificate](#page-20-3)**

#### **IEEE802.1x Client Certificate**

Displays whether the certificate is active.

### **Expiration**

Displays the validity period of the certificate.

#### **View Certificate**

Click **View** to view details on the certificate.

#### **Import Certificate**

Click **Import** to open the **File Import** window. Click **Browse** to open the file selection dialog box. Select a file and click **Open**. Enter the password and click **Submit**. The certificate is imported.

#### **Delete Certificate**

Click **Delete**. The certificate is displayed. Click **Delete** again to delete the certificate. When the certificate is deleted, IEEE802.1x is turned **Off**.

# <span id="page-20-1"></span><span id="page-20-0"></span>**[Printer Page](#page-20-0)**

This section includes settings that apply to the printing function of the machine, such as default print resolution or copy count.

Default printer settings will be overridden by the printer driver settings. Settings that affect the machine entirely, such as locking the operation panel, are found under *[Basic Page](#page-11-0)* on [page 3-5](#page-11-0).

## **[Printer > Summary of Network Printer Access Methods](#page-20-1)**

The following information that has already been set is displayed here.

- IP Address
- Host Name
- Net BEUI Name

• AppleTalk Name

## <span id="page-21-0"></span>**[Printer > System](#page-21-0)**

The table below provides a summary of the items displayed on the System page.

#### **Form Feed Timeout**

Adjusts the timeout between 5 and 495 seconds, after which a form feed will occur in the absence of data. The default setting is 30 seconds.

#### **Emulation**

Selects an emulation mode.

#### **Alternate Emulation**

Specifies which emulation mode should be used for processing at the time data other than KPDL is received, when **AUTO** is selected for emulation.

#### **JPEG/TIFF Print**

This determines the physical size of JPEG images when printing them from a USB flash device. Choices include **Fit to Paper Size**, **Image Resolution**, and **Fit to Print Resolution**.

#### **XPS Fit to Page**

This determines the page size for printing XPS data. Turn **On** to fit print data over the page size; and turn **Off** to print in the original size.

#### **Paper Feed Mode**

Determines the behavior of paper feed selection when the paper you requested of size and/or type is not available in the current paper source. **Auto** lets the machine to search for the matching paper including all the paper sources. **Fixed** does not perform searching in the other paper sources.

#### **Duplex Mode**

Selects the default duplex mode from **Off**, **Long Edge** and **Short Edge**. Available on machines with the duplex printing.

#### **Copies**

Sets the number of copies to print.

#### **Page Orientation**

Switches Portrait or Landscape page orientation.

#### **Tone**

Sets Tone mode to **Normal** or **Fine**. The default setting is **Normal**. Available for some color machines.

#### **Gloss Mode**

Sets Gloss Mode to **High** or **Low**. The default setting is **Low**. Available for some color machines which support Gloss Mode.

#### **Color Mode**

Sets Color Mode to **Black & White** (Monochrome) or **Full Color**. Available for some color machines.

#### **KIR Mode**

Switches KIR smoothing **On** or **Off**. Available for some machines.

#### **EcoPrint Mode**

Switches EcoPrint **On** or **Off** to control toner consumption for saving the printing costs. The default setting is **Off**. Available for some machines.

#### **Toner Save Level**

Selects **Toner Save Level** from **1(Low)** [low saving, darker printing] to **5(High)** [high saving, lighter printing] when **EcoPrint Mode** is **On**.

#### **Resolution**

Changes the printing resolution. Available for some machines.

## <span id="page-22-0"></span>**[Printer > System > APL.Filter](#page-22-0)**

This page allows you to configure the APL.Filter. The APL.Filter is a function that converts the received print data to the specified code and prints that data.

#### **Filter**

Switches the **APL.Filter On** or **Off**.

### **Filter Name**

Selects the **APL.Filter**. You can select the ASCII to KPDL conversion process.

#### <span id="page-22-1"></span>**[Printer > System > APL.Filter Parameters](#page-22-1)**

Configure items that can be set differently between APL.Filters. You can specify fonts and the text to be converted.

#### **Font**

Specifies the fonts used for printing.

#### **Start of String**

Specifies the character string with which the text to be converted begins. Up to 15 single-byte characters can be specified.

#### **End of String**

Specifies the character string with which the text to be converted ends. The default setting is \f. Up to 15 single-byte characters can be specified.

## <span id="page-22-2"></span>**[Printer > Media Input](#page-22-2)**

This page lets you configure paper trays by type and size. You can also configure cassette groups.

#### **Default**

Determines the default tray to feed paper from.

#### **Tray**

Displays the trays including those provided by option.

#### **Size**

Displays the paper size for each input tray. This setting can be changed using the dropdown list.

### **Type**

Displays the paper type for each input tray. This setting can be changed using the dropdown list.

#### **Group Settings**

If multiple cassettes are available, you can set up to three groups of cassettes. Cassettes in a group are treated as a single tray. Paper can be fed continuously from the grouped cassettes.

## **[Printer > Document Output](#page-23-0)**

This page lets you select an output tray.

### **Paper Output**

Determines the default output tray.

# <span id="page-23-2"></span><span id="page-23-1"></span><span id="page-23-0"></span>**[Scanner Page](#page-23-1)**

This section includes settings that apply to the scanning function of the machine, such as default scan resolution or original placement.

In order to attach scanned data file to an E-mail and send it, the SMTP settings on the **Advanced** page must be completed.

## **[Scanner > Defaults](#page-23-2)**

The section below provides a summary of the items displayed on the **Scanner > Default** page.

#### **Color Selection (Copy)**

This selects color mode for copying. Auto automatically identifies full color or black and white from the original document to copy. You can manually select either **Full Color** or **Black & White** to forcedly switch color mode.

#### **Color Sel.(Send/Store)**

This selects color mode for scanning or storing. **Auto Color** (**Color/Grayscale**) and **Auto Color** (**Color/Black & White**) allow you identify color for the original document to scan. You can manually select **Full Color**, **Grayscale**, or **Black & White** to forcedly switch color mode, or if your printing system supports only black and white.

### **Density**

This adjusts exposure (darkness) of scanning an original document. **Auto** automatically provides an exposure best suited for the original document. **Manual** invokes the exposure which is adjusted manually in the machine.

#### **Scan Resolution**

Specifies the resolution. The maximum resolution using full color or gray scale mode is 300 x 300 dpi. To scan in full color or gray scale with 400 dpi or 600 dpi resolution, expansion of the internal memory is required.

#### **Original Image**

The original quality is selected according to the type of original. Switches the original quality between **Text**, **Text+Photo**, **Photo**, **Map**, and **Printed Document**.

#### **Prevent Bleed-through**

Prevents the unwanted images on the back side of the document from bleeding through to overwrap the scanned objects.

#### **File Format**

Selects the file format in which the scanned data will be saved.

#### **PDF/A**

Turns PDF/A-compliant format **PDF/A-1a** or **PDF/A-1b** on or **Off**, when File Format above is PDF. PDF/A is an electronic document file format for long-term preservation as addressed in the ISO 19005-1 specification.

#### **Image Quality PDF/TIFF/JPEG**

Selects the file quality mode (**1** [Low] to **5** [High]) in which the scanned data will be saved.

#### **High-Compression PDF Image**

Selects the compression rate for PDF files from **1** (Low), **2** (Medium), and **3** (High).

#### **High-Compression PDF Auto Color**

Sets whether to enable or disable the automatic color/ monochrome detection for the original to be scanned.

#### **Auto Color Correction**

Selects the detection level from five levels applied when **High-Compression PDF Automatic Color Detection** is set to **On**. The color mode tends to be used at Level 1 and the monochrome mode at Level 5.

#### **Zoom**

Switches the zoom ratio between **Auto** and **100%**. The default setting is 100%.

## **Original Orientation**

Switches between **Top Edge Top** and **Top Edge Left**.

#### <span id="page-24-0"></span>**[Scanner > FTP](#page-24-0)**

The table below provides a summary of the items displayed on the **FTP** page.

#### **FTP**

Switches FTP **On** or **Off**.

## **FTP Port Number**

Sets the FTP Port Number or use the FTP default port 21.

#### **FTP Encrypted TX**

This enables or disables Encryption for communication. When turned **On**, the encryption algorithm that is selected by *[Advanced > Security > Secure](#page-57-0) [Protocols](#page-57-0)* on [page 3-51](#page-57-0) is used.

## <span id="page-24-1"></span>**[Scanner > SMB](#page-24-1)**

The table below provides a summary of the items displayed on the **SMB** page.

#### **SMB Protocol**

Switches the SMB Protocol **On** or **Off**.

#### **SMB Port Number**

Sets the SMB default Port Number or use the SMB default port 139 (For Windows Vista/7, use 445).

## <span id="page-24-2"></span>**[Scanner > E-mail](#page-24-2)**

The table below provides a summary of the items displayed on the **E-mail** page.

### **Subject**

You can include the model name of the printer, serial number, MAC address, host name and IP address in the subject line as follows: Enter one of the following conversion strings starting with %. The string will be converted into a pre-defined string to display the above information.

• %printer = Model

- %serial = Serial Number
- %etheraddr = MAC Address
- %host = Host Name
- %ip = IP Address

#### **Body**

You can enter the information that you want to appear in the body of the E-mail.

## <span id="page-25-0"></span>**[Scanner > Send and Forward](#page-25-0)**

When sending a FAX, FTP, SMB or a E-mail job, Send and Forward automatically forwards the same job to a destination specified. The following section provides a summary of the items displayed on the **Send and Forward** page.

#### **Forward**

Switches Send and Forward on or off.

#### **Rule**

Selects a rule of either FAX, FTP, SMB or E-mail to activate Send and Forward.

#### **Add**

Adds a destination for forwarding. To add a destination, proceed as follows:

- **1** Click **Add**.
- **2** In **Address Type**, select the type of destination from the following:
	- **Email** forwards the E-mail to the E-mail address entered.
	- **SMB** forwards the job to a shared folder on Microsoft Windows network. Enter the Host Name, Port Number, path to a shared folder, Login User Name, and the Login Password.
	- **FTP** forwards the jobs to an accessible FTP server. Enter the Host Name, Port Number, path to a folder, Login User Name, and the Login Password.

#### **Adding an Address from an Address Book**

To add an address from an Address Book, if set up, proceed as follows:

- **1** Click **Import Contacts**.
- **2** The address book opens. Check the check box for the address you want to add to the destination.
- **3** After you have finished selection, click **Submit**.
- **4** The **Send and Forward** page appears. Check that the destination is added to the destination list.

#### **Delete**

To delete a destination from **Destination Settings**, click the check box next to the destination, then click **Delete**. If you accept the confirming prompt, click **Delete**.

## **[Scanner > i-FAX](#page-26-0)**

This sends scanned data in i-FAX mode. The subject and body contents for i-FAX must be specified. The contents displayed on this page are the same as in **Scanner > E-mail**, described above.

## <span id="page-26-2"></span><span id="page-26-1"></span><span id="page-26-0"></span>**[FAX / i-FAX Page](#page-26-1)**

This section includes settings, such as FAX transmission and reception settings, that apply to the FAX function of the device. For models that do not support i-FAX, **FAX** is displayed on the menu.

## **[FAX / i-FAX > Common > Defaults](#page-26-2)**

The table below provides a summary of the items displayed on the **FAX / i-FAX > Common** page.

#### **Local FAX Name**

Specifies your FAX system name.

## **Furigana (Japan only)**

This adds phonetic scripts to the FAX system name.

## <span id="page-26-3"></span>**[FAX / i-FAX > Common > Transmit](#page-26-3)**

The table below provides a summary of the items displayed on the Transmit page.

#### **TTI**

Selects On or Off whether to send the TTI (Transmit Terminal Identifier) information to other party.

#### **TTI Position**

Selects the position of the TTI to be printed on the transmitted documents.

## <span id="page-26-4"></span>**[FAX / i-FAX > Common > Receive](#page-26-4)**

The table below provides a summary of the items displayed on the **Receive** page.

#### **FAX Media Type**

Sets the media type for printing the received documents.

#### **Use MP Tray**

Selects whether or not to include the MP (multi purpose) tray for auto media selection when printing received documents. When turned **On**, the MP tray will be included as an option for auto media selection, and when turned **Off**, only the cassettes will be selected.

#### **Reduced RX Size**

Specifies the printing configuration for printing a document, which is larger than the selected paper size. When **Same Size Override** is selected, the document will be printed on multiple sheets of paper without reducing the text. When **Reduction Override** is selected, the document will be printed on one sheet whenever possible.

#### **Receive Date/ Time**

Selects **On** or **Off** whether to print the reception information such as the received date, the received time, the transmitting party's information and the number of transmitted pages on the top of the received documents.

#### **Duplex Printing**

Specifies whether or not to use the Duplex mode.

#### **2 in1 Receive**

Enables or disables 2 in1 reception.

#### **Receive Bulk Print**

Enables or disables FAX bulk reception. When enabled, the FAX system prints the received documents after its reception completes. It will be possible to make copies during that reception.

## <span id="page-27-0"></span>**[FAX / i-FAX > Common RX/Forward Requirements > General](#page-27-0)**

Conditional reception/forwarding is a function for automatically forwarding documents received by FAX or i-FAX to other FAX machines, sending them as attachments to E-mail, or saving them into a FAX box instead of printing if they satisfy the specified conditions.

For example, you can forward faxes from particular customers received during business hours to the E-mail addresses of the people responsible for those customers, print and save them in a FAX box if they are received outside business hours, and forward faxes from outside of your business area to the business office nearest to the sender's fax number.

For models that do not support RX/Forward Requirements, the documents received are forwarded in the same requirement.

#### <span id="page-27-1"></span>**[Types of RX/Forward Requirements](#page-27-1)**

Open the **FAX/i-FAX > Common > RX/Forward Requirements > General** page. Select one of the following items.

**Off**

Disables the forwarding process. Received faxes are printed on paper as in normal operation.

#### **Use Requirements List**

Executes the forwarding process according to the specified conditions. For the setting procedure, refer to *[Setting Destinations](#page-31-0)* on [page 3-25.](#page-31-0)

#### **All**

Executes the forwarding process without specifying conditions. All received faxes are processed in the same way. However, the process of saving them in a FAX box cannot be selected. Clicking **Advanced** invokes a behaviour equal to specifying all conditions. For the setting procedure, refer to *[Settings](#page-30-0) [for Applying the Same Forwarding Process without Using a Requirement List](#page-30-0)* on [page 3-24](#page-30-0).

#### <span id="page-27-2"></span>**[Settings for Forwarding Processes Using a Requirement List](#page-27-2)**

#### Open the **FAX/i-FAX > Common > RX/Forward Requirements > Requirement List** page.

- **1** Add the new condition to the Requirement List. Click **Add**.
- **2** The Requirement List Add page appears. Specify the condition for the FAX forwarding process.

#### **Requirement Number**

Enter a number that identifies the condition set.

#### **Name**

Give the condition set here an easily recognizable name.

#### **Status**

Specify whether to enable or disable the condition. This item is set to **Off** for the condition that has just been added. To set this item to **On**, set the conditions and then click to select the desired condition on the **Requirement List** and change the setting. If the requirement sets include the same **Activating Time Setting**, **Activating Time** and **Sub Address settings**, these requirement sets will not be enabled at the same time.

#### **Activating Time**

Specify a period of hours during which the forwarding process is executed. Select **Time Specification** to forward only faxes received during a particular period of hours or **All Day** not to specify the hours.

#### **Enable Time**

When **Time Specification** is selected in the previous item, specify the start time and end time.

#### **File Name**

Specify the file name to be used for the forwarded file.

### **Additional Information**

Specify the information to be added to the file name specified in the previous item.

## **Add Sender Information**

Determine whether the sender information are added to the file name or not.

### **Priority**

Prioritize the search keys when conducting searching over the sending criterions.

## **Requirement Type**

Select the condition type from the following items.

- FAX Sub Address
- FAX Number
- FAX Dial-in Number
- FAX Reception Port
- *i*-FAX Address

When an item is selected, the text box below it accepts entry of the necessary information on the selected item. Enter the condition necessary for each item. Asterisks (\*) can be used as wildcards. For example, to specify all faxes that came from Tokyo, select **FAX Number** and enter '03\*' in the FAX number text box. For some models which shows **Search by** when **FAX Number** or **i-FAX Address** is selected, you can use a search criteria such as **Same as** or **Start with**, etc. Wildcards cannot be used for these models.

When the search criteria is **Same as**, up to 9 are forwarded to the **FAX Box**.

FAX Reception Port shows the list in which you can select Port 1 or Port 2.

If you selected **FAX Sub Address** for **Requirement Type**, enter a subaddress subsequently.

**3** After you have finished setting all items, click **Submit**.

- **4** The **Requirement List** page appears. Check that the condition you have set is added to the **Requirement List**. Click the name of the condition under which you want to execute the forwarding process. The **Detail/Edit** page opens. Set **Status** to **On**.
- **5** Then, specify how the forwarding process is executed. Click the desired items among the following three **Action Settings** items in the lower part of the same page. When you want to execute multiple forwarding processes at the same time, for example printing and saving in a FAX box, click both items and set the processes.

#### **Print**

Prints received documents on paper.

• Name

Displays the condition name.

• Status

Displays whether the condition is currently used.

• Print

Specifies whether to print on paper.

• Copies

When the previous item is set to On, specify the number of copies.

### **Forward**

Forwards received documents to other FAX machines, E-mail addresses, shared folders, and so on.

• **Name**

Displays the condition name.

• **Status**

Displays whether the condition is currently used.

• **Forwarding**

Turn On to enable forwarding.

• **File Format**

Selects the format of forwarded files from PDF, PDF/A, or TIFF. (This item has effect when the forwarding destination is E-mail, SMB, or FTP.)

## • **FTP Encrypted TX**

Turn On to enable encryption for transmission. Note the SSL protocol must also be turned on. Refer to *[Advanced > Security > Secure Protocols](#page-57-0)* on [page](#page-57-0) [3-51.](#page-57-0)

#### • **Subject Additional Information**

When a forwarding address is specified as destination, **Sender Name** or **Sender FAX No./Address** is appended at forwarding. When None, these will not be appended.

• **Page Separate**

Specifies whether to split the fax into files as many as the number of pages. Select On to split the fax. (This item has effect when the forwarding destination is Email, SMB, or FTP.)

### • **Number of Destination**

Displays the number of registered destinations displayed for the next item.

• **Destination List**

Displays a list of registered forwarding destinations. Faxes are forwarded to all destinations displayed here. For how to add a destination, refer to *[Setting](#page-31-0) [Destinations](#page-31-0)* on [page 3-25.](#page-31-0)

#### **Save to FAX Box**

Saves received documents in a FAX box.

• **Name**

Displays the condition name.

• **Status**

Displays whether the condition is currently used.

• **Save to FAX Box**

Specifies whether to save faxes in a FAX box. This is not stored in the FAX box if the forwarding conditions do not meet.

• **Box Name**

Specifies the FAX box to be used. When the selection button is clicked, a list of registered FAX boxes appears. The FAX box to be specified here must be registered in advance. For how to add a FAX box, refer to *[Document Box >](#page-39-0) [FAX Box](#page-39-0)* on [page 3-33.](#page-39-0)

- **6** After you have finished setting all items, click **Submit**.
- **7** The screen returns to the Detail/Edit page. After you have finished setting all items, click **Submit**.
- **8** The **Requirement List** page appears. Check that the status of the condition you have set is **On**. Repeat the above steps to set more conditions.
- **9** Finally, set the process for faxes that do not satisfy any of the conditions on the **Requirement List**. Click **Advanced** of **Not complying with the requirements**.
- **10** The **Requirement List Advanced** page appears. Set whether to execute forwarding processes for faxes satisfying no conditions by setting the status to **On** or **Off**. When this item is set to **On**, set the subsequent items. The procedure is almost the same as the procedure for adding a condition. See steps 2 to 6 as a reference.
- <span id="page-30-0"></span>**11** After you have finished setting the items, click **Submit**.

This completes the settings for forwarding processes using a Requirement List.

**[Settings for Applying the Same Forwarding Process without Using a](#page-30-0) [Requirement List](#page-30-0)**

Open the **FAX/i-FAX > Common > RX/Forward Requirements > General** page.

**1** Click **Advanced** in **RX/Forward Requirements**.

**2** The **RX/Forward Requirements - Advanced** page appears. Specify the forwarding process. The procedure is almost the same as the procedure for adding a condition. See steps 2 to 6 as a reference.

**Note:** The process of saving faxes in a FAX box cannot be selected as the forwarding process to be applied without using a Requirement List.

- **3** After you have finished setting the items, click **Submit**.
- **4** Returns to the **RX/Forward Requirements** page. Select **ALL** and click **Submit**. This completes the settings for applying the same forwarding process without using a Requirement list.

## <span id="page-31-0"></span>**[Setting Destinations](#page-31-0)**

When setting **Forwarding** in **Action Settings** described above, you have to register **Destination** in advance. You can add a new destination or an address registered in the address book to **Destination**.

### <span id="page-31-1"></span>**[Addition](#page-31-1)**

Open the **Action Settings > Forward** page.

- **1** Click **Add**.
- **2** Select the desired type of forwarding process from **Address Type**. The available types are as follows:

#### **E-mail**

Forwards faxes by E-mail. Specify E-mail address.

#### **SMB**

Saves faxes in a shared folder accessible from Microsoft Windows Network. Specify **Host Name**, **Port Number**, **Path** to the shared folder, **Login User Name**, and **Login Password**.

#### **FTP**

Saves faxes on an accessible FTP server. Specify **Host Name**, **Port Number**, **Path** to the folder, **Login User Name**, and **Login Password**.

## **FAX**

Forwards faxes to other FAX machines. Specify **FAX Number**, **Transmit Start Speed**, and other necessary information on the forwarding destinations.

#### **i-FAX**

Forwards faxes to other i-FAX systems. Specify **i-FAX Address**, **Connection Mode**, and other necessary information on the forwarding destinations.

**3** After you have finished specifying the destination, click **Submit**.

**4** The **Action Settings > Forward** page appears. Check that the Destination is added to the Destination List.

### <span id="page-32-1"></span>**[Addition from the Address Book](#page-32-1)**

There are two types of address book: address book contacts and address book groups. In address book contacts, each entry has an address of one person. In address book groups, each entry has multiple addresses. When an address of a group is added, faxes are forwarded to all addresses registered in the group.

Before adding an address from an address book, you have to register the address in the address book. For how to register an address in an address book, refer to *[Basic > Defaults > Address Book > Contacts](#page-15-0)* on [page 3-9](#page-15-0) or *[Basic](#page-16-0) [> Defaults > Address Book > Groups](#page-16-0)* on [page 3-10.](#page-16-0)

Open the **Action Settings > Forward** page.

- **1** Click **Import Contacts** or **Import Groups**.
- **2** The address book opens. Put a check mark in the check box for the address or group you want to add to the destinations.
- **3** After you have finished selection, click **Submit**.
- **4** The **Action Settings > Forward** page appears. Check that the **Destination** is added to the **Destination List**.

#### <span id="page-32-2"></span>**[Deletion](#page-32-2)**

You can delete a **Destination** from the **Destination List**.

Open the **Action Settings > Forward** page.

- **1** Put a check mark in the check box for the destination you want to delete from the **Destination List**.
- **2** After you have finished selection, click **Delete**. The **Action Settings > Forward - Delete** page appears. You can confirm the destinations to be deleted.
- **3** After you have finished selection, click **Submit**.
- **4** The **Action Settings > Forward page** appears. Check that the **Destination** is deleted from the **Destination List**. After confirming the settings, click **Submit**.

## <span id="page-32-0"></span>**[FAX / i-FAX > FAX > Defaults](#page-32-0)**

The description below provides a summary of the items displayed on the **FAX / i-FAX > FAX > Defaults** page.

#### **Local FAX Number (Port 1/ 2)**

Specifies your FAX system number.

## **FAX Line**

Sets the type of phone line to correspond to the type of telephone service that you are using. Be sure that the type of phone line you select is correct because, if the setting is incorrect, dialing will be impossible. The choices are **Tone (DTMF)** or **Pulse (10pps)**, or **Pulse (20pps)**.

#### **Local FAX ID**

Specifies your FAX system ID.

#### **Speaker Volume**

Sets the volume of the internal speaker that allows you to listen to conditions on the telephone line when the **[On-Hook]** key was pressed. The choices are **Off** and levels **1**, **2** or **3**.

#### **Monitor Volume**

Sets the volume of the internal speaker that allows you to listen to conditions on the telephone line when the **[On-Hook]** key was not pressed. The choices are **Off** and levels **1**, **2** or **3**.

## <span id="page-33-0"></span>**[FAX / i-FAX > FAX > Receive](#page-33-0)**

The table below provides a summary of the items displayed on the **Receive** page.

#### **FAX Receive**

Selects the FAX reception mode. The choices are **Auto** (**Normal**, **FAX/TEL**, **TAD** or **DRD**) or **Manual**. (The selectable option is different depending on the destination.)

#### **DRD Pattern**

Selects the DRD pattern. This menu is available only for specific destinations.

#### **Remote Switching Dial Number**

Specifies the remote switching dial number. You can specify it within a range of 00 to 99. Remote switching allows you to initiate FAX reception from a telephone connected to the FAX system.

#### **Encryption Key No.**

Sets the encryption key number to be used for encrypted communication.

#### **F-NET**

Sets the silent reception. (Available only in Japan.)

## **Dial-in**

Activates the dial-in (direct number) call. (Available only in Japan.)

#### **Dial-in Number**

Specifies the telephone number for direct number. (Available only in Japan.)

#### **Dial-in FAX Number**

Specifies the telephone number for direct FAX number. (Available only in Japan.)

#### **Reception Port**

Sets the receive-only port. (Available in multiport mode).

#### **Number of Rings (Normal)**

Specifies the number of rings for Auto FAX reception (**Normal**). You can specify it within a range of 1 to 15.

#### **Number of Rings (TAD)**

Specifies the number of rings for Auto FAX reception (**TAD**). You can specify it within a range of 1 to 15.

#### **Number of Rings (FAX/TEL)**

Specifies the number of rings for Auto FAX reception (**FAX/TEL**). You can specify it within a range of 0 to 15. This is not displayed on European models.

## <span id="page-34-0"></span>**[FAX / i-FAX > FAX > FAX Restrictions > General](#page-34-0)**

The table below provides a summary of the items displayed on the **FAX Restrictions > General** page.

#### **Transmit Restriction**

Selects the transmitting restriction between **Off** and **Use Permit List + Address Book**.

#### **Receive Restriction**

Selects the receiving restriction between **Off**, **Use Permit List + Address Book**, and **Use Reject List**.

#### **Unknown Number Reception**

Displayed when **Use Reject List** is selected in **Receive Restriction**. This determines the behavior when the machine has received a FAX with an unknown FAX number. Select **Permit** to permit reception of unknown numbered FAXes and select **Reject** to reject unknown numbered FAXes.

## <span id="page-34-1"></span>**[FAX / i-FAX > FAX > FAX Restrictions > Permit Number List](#page-34-1)**

The section below provides a summary of the items displayed on the **Permit Number List** page.

**Add**

Clicking **Add** will display the **Permit Number List** - Add page. Enter in **Permit FAX Number** the FAX number to add, then click **Submit**.

#### **Delete**

To delete a FAX number from **Permit Number List**, click the check box next to the FAX number, then click **Delete**. If you accept the confirming prompt, click **Delete**.

## <span id="page-34-2"></span>**[FAX / i-FAX > FAX > FAX Restrictions > Permit ID List](#page-34-2)**

The table below provides a summary of the items displayed on the **Permit ID List** page.

#### **Add**

Clicking **Add** will display the **Permit ID List - Add** page. Enter in **Permit FAX ID** the FAX ID to add, then click **Submit**.

#### **Delete**

To delete a FAX ID from **Permit Number List**, click the check box next to the FAX ID, then click **Delete**. If you accept the confirming prompt, click **Delete**.

## <span id="page-34-3"></span>**[FAX / i-FAX > FAX > FAX Restrictions > Reject Number List](#page-34-3)**

The section below provides a summary of the items displayed on the **Reject Number List** page.

#### **Add**

Clicking **Add** will display the **Reject Number List - Add** page. Enter in **Reject FAX Number** the FAX number to reject, then click **Submit**.

#### **Delete**

To delete a FAX number from **Reject Number List**, click the check box next to the FAX ID, then click **Delete**. If you accept the confirming prompt, click **Delete**.

## <span id="page-35-0"></span>**[FAX / i-FAX > FAX > Encryption Key](#page-35-0)**

Specifies the encryption key in hexadecimal. The length of the encryption key is 16 digits. Enter 16 characters using the numbers 0-9 and the letters A-F.

## <span id="page-35-1"></span>**[FAX / i-FAX > i-FAX > Defaults](#page-35-1)**

The section below provides a summary of the item displayed on the **Defaults** page.

**i-FAX**

Enables or disables i-FAX. Set to **On** to enable.

## <span id="page-35-2"></span>**[FAX / i-FAX > i-FAX > SMTP](#page-35-2)**

The section below provides a summary of the items displayed on the **SMTP** page.

#### **SMTP Port Number**

Set the SMTP Port Number or use the SMTP default port 25.

#### **SMTP Server Name**

Enter the SMTP server name or its IP address. If entering the name, rather than the IP address, a DNS server address must also be configured. The DNS server address may be entered on the **TCP/IP General** page (Refer to *[Advanced > Protocols > TCP/IP > General](#page-41-2)* on [page 3-35\)](#page-41-2).

#### **SMTP Server Timeout**

Sets the timeout in seconds during which this machine tries to connect to the SMTP server.

#### **Authentication Protocol**

Enables or disables the SMTP authentication protocol or sets **POP before SMTP** as the protocol. The SMTP authentication supports Microsoft Exchange 2000.

#### **Authenticate as**

Selects the user to be authenticated in SMTP authentication. If you want to select a user other than i-FAX users, select **Other** and enter the **Login User Name** and **Login Password** for authentication.

#### **Login User Name**

When **Other** is selected for **Authenticate as**, the account name set here will be used for SMTP authentication.

#### **Login Password**

Enter the login password.

#### **POP before SMTP Timeout**

Enter the timeout in seconds during which this machine tries to connect to the SMTP server when set **POP before SMTP** as the **Authentication Protocol**.

#### **Test**

Tests to confirm that the settings on this page are correct. When the **Test** button is pressed, this machine tries to connect to the SMTP server.

#### **E-mail Size Limit**

Enter the maximum size of E-mail that can be sent in Kilobytes. When the value is 0, the limitation for E-mail size is disabled.

## **Sender Address**

Displays the sender address used for E-mails sent from this machine. For how to change the sender address, set the Email address in **E-mail Address** on *[FAX / i-FAX > i-FAX > POP3](#page-36-0)* on [page 3-30](#page-36-0).

#### **Signature**

Displays the signature to be inserted in the end of the E-mail body. For how to change the signature, refer to *[Advanced > E-mail > SMTP > General](#page-47-1)* on [page 3-41](#page-47-1).

## <span id="page-36-0"></span>**[FAX / i-FAX > i-FAX > POP3](#page-36-0)**

The section below provides a summary of the items displayed on the POP3 page.

#### **Check Interval**

Displays the interval, in minutes, for connecting to the POP3 server to check for incoming mails. For how to change this setting, refer to *[Advanced >](#page-49-0) [E-mail > POP3 > General](#page-49-0)* on [page 3-43.](#page-49-0)

#### **Run once now**

Click the **Receive** button to immediately receive E-mail from the POP3 server.

#### **E-mail Address**

Enter the E-mail address for i-FAX. The E-mail address is displayed in **Sender Address** on *[FAX / i-FAX > i-FAX > SMTP](#page-35-2)* on [page 3-29.](#page-35-2)

#### **POP3 Server Name**

Enter the POP3 server name or IP address.

#### **POP3 Port Number**

Enter the POP3 port number or use the default port number 110.

#### **POP3 Server Timeout**

Enter the timeout in seconds during which this machine tries to connect to the POP3 server.

#### **Login User Name**

Enter the login name of the user.

#### **Login Password**

Enter the password for connecting to the user name above.

#### **Use APOP**

Enables or disables APOP.

#### **Test**

Tests to confirm that the settings on this page are correct. When the **Test** button is pressed, this machine tries to connect to the POP3 server.

#### **E-mail Size Limit**

Enter maximum E-mail size in Kilobytes. When the value is 0, the limitation for E-mail size is disabled.

#### **Cover Page**

Specifies whether to print the body of E-mail in addition to the attached files.

When this item is set to **On**, the attached files and the body of E-mail are printed.

When no attached files exist, only the body of E-mail is printed. When this item is set to Off, only the attached files are printed. When no attached files exist, nothing is printed.

## <span id="page-37-0"></span>**[FAX / i-FAX > i-FAX > Domain Restrictions > General](#page-37-0)**

The section below provides a summary of the items displayed on the **Domain Restrictions** page.

#### **SMTP Restriction**

Selects the restriction level from **Off**, **Reject**, and **Permit**.

#### **POP3 Restriction**

Selects the restriction level from **Off**, **Reject**, and **Permit**.

## <span id="page-37-1"></span>**[FAX / i-FAX > i-FAX > Domain Restrictions > SMTP Restriction](#page-37-1) [List](#page-37-1)**

The section below provides a summary of the items displayed on the **SMTP Restriction List** page.

#### **Domain Name**

Enter the domain names that can be permitted or rejected. You can also specify the E-mail addresses.

## **[FAX / i-FAX > i-FAX > Domain Restrictions > POP3 Restriction](#page-37-2) [List](#page-37-2)**

The section below provides a summary of the items displayed on the **POP3 Restriction List** page.

#### **Domain Name**

Enter the domain names that can be permitted or rejected. You can also specify the E-mail addresses.

# <span id="page-37-3"></span><span id="page-37-2"></span>**[Jobs Page](#page-37-3)**

This section includes information on all device jobs including job status, scheduled job and job log.

The section below provides a summary of the pages in the **Jobs** page. When clicking the job on each page, the detailed information of the job is displayed.

### **Status > Printing (Sending, Storing) Jobs Status**

Shows the job status for each operation. To show the latest status, click **Refresh**. To cancel execution of the selected job, click **Job Cancel**.

#### **Schedule**

Shows the scheduled job such as FAX delayed transmission. To show the latest status, click **Refresh**. To cancel execution of the selected job, click **Job Cancel**.

## **Log > Printing (Sending, Storing) Jobs Log**

Shows the job log for each operation. To show the latest status, click **Refresh**.

## <span id="page-38-1"></span><span id="page-38-0"></span>**[Document Box Page](#page-38-0)**

This section includes addition and deletion of a document box, and deletion of documents in a document box.

There are three types of document boxes: **Custom Box**, **FAX Box** (or **Sub Address Box**), and **Polling Box**.

## **[Document Box > Custom Box](#page-38-1)**

The description below provides a summary of the items displayed on the **Custom Box page**.

#### **Number of Custom Boxes**

Displays the number of registered custom boxes.

#### **Add**

Displays a screen where you can add a new custom box. Enter the required information and click the **Submit** button.

#### **Delete**

Deletes the selected custom box.

You can add, edit or delete a custom box as follows:

#### <span id="page-38-2"></span>**[Adding a New Custom Box](#page-38-2)**

- **1** Open the **Custom Box** page.
- **2** Click **Add** and enter information for the custom box.
- **3** Click **Submit**.

#### <span id="page-38-3"></span>**[Editing a Custom Box](#page-38-3)**

- **1** Open the **Custom Box** page.
- **2** Click the Box Number of the custom box to edit.
- **3** Click **Detail/Edit** and enter information for the custom box.
- **4** Click **Submit**.

#### <span id="page-38-4"></span>**[Deleting a Custom Box](#page-38-4)**

- **1** Open the **Custom Box** page.
- **2** Check the custom box to delete.
- **3** Click **Delete**. Enter the password, if required, and click **OK**. The **Custom Box - Delete** page appears. You can confirm the user boxes to be deleted.
- **4** Click **Delete** when the desired custom box is selected.

## <span id="page-39-0"></span>**[Document Box > FAX Box](#page-39-0)**

The section below provides a summary of the items displayed on the **FAX Box** page.

#### **Number of FAX Boxes**

Displays the number of registered FAX boxes.

#### **Add**

Displays a screen where you can add a new FAX box. Enter the required information and click the **Submit** button.

#### **Delete**

Deletes the selected FAX box.

You can add, edit or delete a FAX box as follows:

### <span id="page-39-2"></span>**[Adding a New FAX Box](#page-39-2)**

- **1** Open the **FAX Box** page.
- **2** Click **Add** and enter information for the FAX box.
- **3** Click **Submit**.

### <span id="page-39-3"></span>**[Editing a FAX Box](#page-39-3)**

- **1** Open the **FAX Box** page.
- **2** Click the Box Number of the FAX box to edit.
- **3** Click **Detail/Edit** and enter information for the FAX box.
- **4** Click **Submit**.

#### <span id="page-39-4"></span>**[Deleting a FAX Box](#page-39-4)**

- **1** Open the **FAX Box** page.
- **2** Check the FAX box to delete.
- **3** Click **Delete**. Enter the password, if required, and click **OK**. The **FAX Box - Delete** page appears. You can confirm the FAX boxes to be deleted.
- **4** Click **Delete** when the desired FAX box is selected.

## <span id="page-39-1"></span>**[Document Box > Sub Address Box](#page-39-1)**

The description below provides a summary of the items displayed on the **Sub Address Box** page.

### **Number of Sub Address Boxes**

Displays the number of registered Sub Address boxes.

## **Add**

Displays a screen where you can add a new Sub Address box. Enter the required information and click the **Submit** button.

#### **Delete**

Deletes the selected Sub Address box.

You can add, edit or delete a Sub Address box as follows:

#### <span id="page-40-1"></span>**[Adding a New Sub Address Box](#page-40-1)**

- **1** Open the **Sub Address Box** page.
- **2** Click **Add** and enter information for the Sub Address box.
- **3** Click **Submit**.

#### <span id="page-40-2"></span>**[Editing a Sub Address Box](#page-40-2)**

- **1** Open the **Sub Address Box** page.
- **2** Click the Box Number of the Sub Address box to edit.
- **3** Click **Detail/Edit** and enter information for the Sub Address box.
- **4** Click **Submit**.

#### <span id="page-40-3"></span>**[Deleting a Sub Address Box](#page-40-3)**

- **1** Open the **Sub Address Box** page.
- **2** Check the Sub Address box to delete.
- **3** Click **Delete**. The **Sub Address Box Delete** page appears. You can confirm the Sub Address boxes to be deleted.
- **4** Click **Delete** when the desired Sub Address boxes are selected.

#### <span id="page-40-0"></span>**[Document Box > Polling Box](#page-40-0)**

The table below provides a summary of the items displayed on the **Polling Box** page.

#### **Number of Documents**

Displays the number of registered documents.

#### **Delete**

Deletes the checked documents.

## **Detail/Edit**

Determine, after the document has been sent, whether you want the document to be automatically deleted or to be retained (overwritten).

#### <span id="page-40-4"></span>**[Setting a Polling Box](#page-40-4)**

**1** Open the **Polling Box** page.

- **2** Click **Detail/Edit** to delete or retain the document sent.
- **3** Click **Submit**.

#### <span id="page-41-3"></span>**[Removing a document from the Poling Box](#page-41-3)**

- **1** Open the **Polling Box** page.
- **2** Check the document to delete. When the check box on the left side of document is selected, all documents displayed on the page will be checked.
- **3** Click **Delete**. The **Poling Box Delete** page appears. You can confirm the documents to delete.
- **4** Click **Delete** when the desired documents are selected.

# <span id="page-41-1"></span><span id="page-41-0"></span>**[Advanced Page](#page-41-0)**

This section includes advanced settings that apply to the machine and is comprised primarily of advanced network settings.

Always restart this machine after you have completed these settings in order to properly register the content of those settings in the machine. Refer to *[Basic >](#page-12-1) [Defaults > Reset](#page-12-1)* on [page 3-6](#page-12-1).

## **[Advanced > Network Protocol Quick Summary/Secure Protocol](#page-41-1) [Quick Summary](#page-41-1)**

The usage of the protocols that have already been set is displayed. The following protocols can be displayed.

- TCP/IP
- NetWare
- IPP
- AppleTalk
- NetBEUI
- SMTP
- POP3
- SNMP v1/v2
- SNMP v3
- LDAP
- SSL
- IPSec
- IFFF802.1x

## <span id="page-41-2"></span>**[Advanced > Protocols > TCP/IP > General](#page-41-2)**

The section below provides a summary of the items displayed on the **TCP/IP > General** page.

**Host Name**

Specifies a name for the printing system network component. This name is also used as the NetBEUI printer name.

#### **IPv4 Settings**

#### • **DHCP/BOOTP**

Specifies whether or not to automatically obtain an IP address using DHCP or BOOTP.

• **Auto-IP**

Turn **On** to automatically assign a unique IP address even though a DHCP server does not exist or DHCP setting is Off in the printing system. The range of the IP address to be assigned is from 169.254.0.0 to 169.254.255.255, which is reserved for Auto-IP. If an IP address is already assigned by a DHCP server, this does not resolve a new IP address.

• **IP Address**

Assigns an IPv4 address to the printing system network component. The format of the IPv4 address is a sequence of numbers (32-bit in total) separated by dots, e.g. 192.168.110.171.

• **Subnet Mask**

Specifies the subnet mask.

• **Default Gateway**

Specifies the IP address of the default gateway.

• **Domain Name**

Specifies the DNS (Domain Name System) name of the domain to which the printing system belongs. It should not contain the host printer name, for example, "abcde.com".

#### • **DNS Server (Primary, Secondary)**

Specifies the IP addresses of the primary and secondary DNS (Domain Name System) servers. When DHCP/BOOTP is turned **On**, you can select to use either the DNS servers obtained via DHCP or the DNS servers being set under this item.

#### • **WINS Server (Primary, Secondary)**

Specifies the IP addresses of the primary and secondary WINS (Windows Internet Name Service) servers. When DHCP/BOOTP is turned **On**, you can select to use either the WINS server obtained via DHCP or the WINS server being set under this item.

• **Bonjour**

Specifies whether or not to automatically obtain an IP address using Bonjour.

You can add a Bonjour printer from the Mac OS X's Print Center.

The following conditions must be satisfied to automatically obtain an IP address using Bonjour:

- If DHCP/BOOTP is turned **Off**, an IP address should not be specified.
- If DHCP/ BOOTP is turned **On**, automatic IP address assignment by the DHCP server should not be enabled.
- To allow printing from the Mac OS X system, the printer needs to support KPDL.
- **Bonjour Name**

If Bonjour is turned **On**, this specifies the Bonjour name to be used.

#### **IPv6 Settings**

• **IPv6**

Specifies whether or not to enable the IPv6 protocol. Select **On** to use the IPv6 protocol.

• **IP Address**

Assigns an IPv6 address to the printing system network component. The format of the IPv6 address is a sequence of numbers (128 bit in total) separated by colons, e.g. 2001:db8:3c4d:15::1a2c:1a1f.

• **Prefix Length**

Specifies the IPv6 prefix length. It can be a decimal value between 0 and 128.

• **RA (Stateless)**

Select **On** to use RA instead of the DHCP server to configure IPv6 addresses.

• **Default Gateway**

Specifies the IPv6 address of the default gateway.

• **DHCPv6 (Stateful)**

Specifies whether or not to obtain IPv6 IP addresses by automatic configuration. When RA is turned **On**, the IP addresses and server information are obtained via DHCPv6 based on the settings of the automatic configuration made under RA (router setting).

• **Domain Name**

Specifies the DNS (Domain Name System) name of the domain to which the printing system belongs.

• **DNS Servers (Primary, Secondary)**

Specifies the IP addresses of the primary and secondary DNS (Domain Name System) servers. When DHCPv6 (Stateful) is turned **On**, you can select to use either the DNS servers obtained via DHCP or the DNS servers being set under this item.

## <span id="page-43-0"></span>**[Advanced > Protocols > TCP/IP > IP Filters](#page-43-0)**

This page allows you to configure IP filters. IP filters restrict access to the printing system based on the IP addresses and protocols.

Specify the IP addresses or network addresses of the hosts to which access is granted.

If nothing is specified on this page, access from all hosts is allowed.

## **IP Filter (IPv4)**

• IP Address (IPv4)

Specifies the IP address or network address to be permitted. The number of specifiable entries differs depending on models.

• Subnet Mask

Specifies the subnet mask to be permitted. To permit access from all hosts on network 192, enter "192.0.0.0" for the IP address and "255.0.0.0" for the subnet mask. Subnet mask can be left blank.

• Protocols

Specifies the protocol to be permitted. The following protocols can be selected:

- LPD
- FTP
- IPP
- ThinPrint
- HTTP
- Raw
- SNMP
- IPP over SSL
- HTTPS

## **IP Filters (IPv6)**

## • **IP Address (IPv6)**

Specifies the IP addresses to which access is granted. The number of addresses that can be specified varies depending on the model used.

• **Prefix Length**

Specifies the IPv6 prefix length. It can be a decimal value between 0 and 128.

• **Protocols**

Specifies the protocols through which access is granted. The following protocols can be selected.

- LPD
- FTP
- IPP
- ThinPrint
- HTTP
- Raw
- SNMP
- IPP over SSL
- HTTPS

## <span id="page-44-0"></span>**[Advanced > Protocols > TCP/IP > Logical Printers](#page-44-0)**

This page allows you to configure the Logical Printers. This machine can be used as a virtual printer for converting ASCII print data to PostScript data or for adding and/or replacing a character strings (commands) at the beginning or end of job data. Up to four logical printers can be set.

Each logical printer can be used with either the FTP, LPR, IPP, NetBEUI, or Raw Port protocol. All printout to a non-existent port will be accomplished to Logical Printer1.

## **TCP/IP Port Number**

Specifies the port number for the logical printer as well as the TCP raw port number (9100, etc.). Conversion is applied to data that is input to the specified raw port in accordance with the selected logical printer. This port is invalid if it is given a port number that is the same as that of an already specified port (For example, FTP or LPD).

## **Bi-directional Printing**

**On** or **Off** Bi-directional Printing using the TCP/IP raw port. With this setting **Off**, all send data are discarded. In order to have the data that is received

from the printer returned to the client when printing with PostScript, PJL and other such commands, it is necessary to **On** bi-directional printing.

#### **Start of Job String**

Specifies the character string sent to the printer before output directly to the output port (lp port). Specifies the character string if it is necessary to transmit the control code before printing.

#### **End of Job String**

Specifies the character string sent to the printer after directly outputting to the output port (lp port). Specify a character string, if it is necessary, to send a control code after printing.

## <span id="page-45-0"></span>**[Advanced > Protocols > NetWare](#page-45-0)**

This printing system supports both NDS and bindery printing in either print server mode or remote printer mode.

NetWare setup requires installation of the following client software and login with Administrator Privileges. If you are unsure, please contact your network administrator.

With Novell Client, creation of the NetWare print objects with the AdminManager NetWare Setup Wizard requires the NetWare Client from Novell. For NetWare printing, you may use the NetWare Client from either Novell or Microsoft.

For Admin Privileges, network operations (creating queues etc.) require 'admin' or 'supervisor' privileges (or equivalent). Certain portions of AdminManager may be inoperable if you attempt those operations without sufficient privileges.

#### **NetWare Protocol**

Enables or disables the Network Protocol.

#### **Bindery Mode**

Enables or disables Bindery Mode.

#### Frame Type

Sets the Frame type. You can choose from Auto, 802.3, Ethernet-II, SNAP or 802.2.

#### **File Server (Primary)**

Enter the name of the primary File Server.

### **NDS Tree**

Enter the name of the NDS Tree.

#### **NDS Context**

Enter the NDS Context.

#### **Printer Server Mode**

Enables or disables Print Server Mode.

#### **Print Server Name**

Enter the Print Server Name.

#### **Queue Polling Interval**

Enter the Queue Polling Interval in seconds.

#### **Password (optional)**

Enter the Password, if required. Login to NetWare will be sucessful only the password set here matches the Printer Server password set within the NetWare utilities.

## **Remote Print Mode**

Enables or disable Remote Print Mode.

#### **Print Server Name**

Enter the name of the printer server that the remote printer belongs to.

#### **Job Timeout**

Enter the timeout in seconds.

## <span id="page-46-0"></span>**[Advanced > Protocols > IPP](#page-46-0)**

Using IPP (Internet Printing Protocol) or IPP over SSL, you can output to the printing system over the Internet or an intranet.

## **IPP**

Enables or disables IPP.

#### **IPP Port Number**

Sets the port number to be used by IPP. In normal situations, set this port number to 631, e.g. http://(IP address):631/printers/lp1

#### **IPP over SSL**

Enables or disables the IPP over SSL protocol. When this is set to **On**, SSL in the secure protocol settings must also be set to **On**. For details on secure protocol, see *[Advanced > Security > Secure Protocols](#page-57-0)* on [page 3-51](#page-57-0).

#### **IPP over SSL Port Number**

Sets the port number to be used by IPP over SSL. In normal situations, set this port number to 443, e.g. https://(iP address):443/printers/lp1

## <span id="page-46-1"></span>**[Advanced > Protocols > ThinPrint](#page-46-1)**

Enabling ThinPrint allows the reception and decompression of compressed print jobs using the ThinPrint technology within a network. For the implementation, the system uses a ThinPrint port. The default port is port 4000.

#### **ThinPrint**

Enables or disables the ThinPrint protocol.

#### **ThinPrint Port Number**

Set the ThinPrint Port Number or use the default port 4000.

#### **ThinPrint over SSL**

Enables or disables the ThinPrint over SSL protocol. When this is set to On, SSL in the secure protocol settings must also be set to On. For details on secure protocol, *[Advanced > Security > Secure Protocols](#page-57-0)* on [page 3-51.](#page-57-0)

## <span id="page-46-2"></span>**[Advanced > Protocols > AppleTalk](#page-46-2)**

You can print from Macintosh computers using the AppleTalk protocol.

The printing system network component supports Mac OS of various versions (*[Web browser](#page-4-3)* on [page 1-1\)](#page-4-3) and is compatible with LaserWriter driver version 8.x.

To set up the Ethernet interface to communicate via AppleTalk, enables AppleTalk protocol operation on the printing system.

#### **AppleTalk**

Enables or disables AppleTalk protocol.

#### **Printer Name**

Specifies the name of the printing system in the AppleTalk network.

#### **Zone Name**

Specifies the name of the AppleTalk zone (network). An asterisk (\*) means the default zone.

## <span id="page-47-0"></span>**[Advanced > Protocols > NetBEUI](#page-47-0)**

Peer-to-peer printing is available using NetBEUI protocol. With this method, the printing system is located in Windows Network Neighborhood.

#### **NetBEUI Protocol**

Enables or disables NetBEUI protocol. If NetBEUI is turned **On**, name resolution via NetBIOS (NMB) can be used.

#### **Printer Name**

Printer Name correlates with Host Name in the **TCP/IP General** page (Refer to *[Advanced > Protocols > TCP/IP > General](#page-41-2)* on [page 3-35\)](#page-41-2). If you want to change the NetBEUI printer name, change the TCP/IP Host Name.

#### **Workgroup**

Workgroup represents the workgroup which will appear in Entire Network in Windows Network Neighborhood.

#### **Comment**

You can enter comments here. (This can also be left blank.)

## <span id="page-47-1"></span>**[Advanced > E-mail > SMTP > General](#page-47-1)**

This machine can send Low Toner and other information via E-mail to the specified mail address. To use the mail function, configure SMTP (Simple Mail Transfer Protocol) to connect this machine to an E-mail server.

#### **SMTP Protocol**

Enables or disables SMTP protocol. To use E-mail, this protocol must be enabled.

#### **SMTP Port Number**

Set the SMTP Port Number or use the SMTP default port 25.

#### **SMTP Server Name**

Enter the SMTP server name or its IP address. If entering the name, rather than the IP address, a DNS server address must also be configured. The DNS server address may be entered on the **TCP/IP General** page (refer to *[Advanced > Protocols > TCP/IP > General](#page-41-2)* on [page 3-35\)](#page-41-2).

#### **SMTP Server Timeout**

Sets the timeout in seconds during which this machine tries to connect to the SMTP server.

#### **Authentication Protocol**

Enables or disables the SMTP authentication protocol or sets **POP before SMTP** as the protocol. The SMTP authentication supports Microsoft Exchange 2000.

#### **Authenticate as**

Specifies the user to be authenticated in SMTP authentication. When POP3 User **1** to **3** (Refer to *[Advanced > E-mail > POP3 > User #](#page-49-1)* on [page 3-43](#page-49-1)) and **i-FAX User** are set, you can select one of them. If you want to select a different user, select **Other** and enter the **login account name** and **login password** for authentication.

### **Login User Name**

When **Other** is selected for **Authenticate as**, the account name set here will be used for SMTP authentication.

## **Login Password**

When **Other** is selected for **Authenticate as**, the password set here will be used for authentication.

#### **SMTP Security**

Enables or disables the SMTP Security. When this protocol is enabled, either **SSL/TLS** or **STARTTLS** must be selected. To enable SMTP security, the SMTP port may have to be changed according to the server settings. Typically, 465 for SSL/TLS and 25 or 587 for STARTTLS are well-known SMTP ports.

## **POP before SMTP Timeout**

Enter the timeout in seconds during which this machine tries to connect to the SMTP server when set **POP before SMTP** as the **Authentication Protocol**.

#### **Test**

Tests to confirm that the settings on this page are correct. When the **Test** button is pressed, this machine tries to connect to the SMTP server.

#### **E-mail Size Limit**

Enter the maximum size of E-mail that can be sent in Kilobytes. When the value is 0, the limitation for E-mail size is disabled.

#### **Sender Address**

Enter the E-mail address of the person responsible for the printing system, such as the printer administrator. A reply or non-delivery report will go to a person rather than to the machine. The sender address must be entered correctly for SMTP authentication. Note that no mail message can be sent unless the sender's address is specified.

#### **Signature**

Enter the signature. The signature is free form text that will appear at the end of the E-mail body. It is often used for further identification of the machine.

#### **Domain Restriction**

Enter the domain names that can be permitted or rejected. You can also specify the E-mail addresses.

## <span id="page-48-0"></span>**[Advanced](#page-48-0) > E-mail > SMTP > E-mail Recipient #**

This page allows you to set the address for receiving E-mail and contents of event reports. Up to three recipients can be set.

#### **Recipient # Address**

Enter the E-mail address for this recipient. Entering a group address allows to simultaneously send reports to the recipients.

#### **Subject**

Specifies the information to be displayed at Subject. When the following variable starting with "%" is entered, it is converted to values for information set on this machine and displayed at Subject.

- %printer = Model
- %host = Host Name
- %serial = Serial Number
- %ip = IP Address
- %etheraddr = MAC Address

#### **Event Report Items**

Select the events you want to be reported. These events are:

- Add Paper • Cover Open
- Low Toner • Paper Jam
- Add Toner • All Other Errors

#### **Event Report Interval**

Enter the E-mail interval. An E-mail will be sent at the end of the interval only when at least one of the selected error conditions has occurred during the interval. The interval can be set from 1 minute to 10000 minutes.

#### **Scheduled Report Items**

Check one or more items from **Printer Status**, **Network Status**, and **Counter Status**.

#### **Scheduled Report Interval**

Select the time or interval for sending the status information.

- **None**: No report is sent.
- **Monthly**: Sends on the specified time of specified month.
- **Weekly**: Sends on the specified time of every week.
- **Daily**: Sends at the specified time of every day.
- **Hourly**: Sends at the specified interval every hour.

If a specified day does not exist in the month, such as the 31st, the last day of the month is used as the specified day.

#### **Run once now**

You can test this by clicking the **Send** button to immediately send a report.

## <span id="page-49-0"></span>**[Advanced](#page-49-0) > E-mail > POP3 > General**

To use the E-mail function, you need to connect the printing system to an E-mail server using the POP3 protocol.

#### **POP3 Protocol**

Enables or disables POP3 protocol.

#### **Check Interval**

Checks E-mails in POP3 server at specific interval. Specify the interval in the range from 3 minutes to 60 minutes. The default is 15 minutes.

#### **Run once now**

Click the **Receive** button to immediately receive E-mail from the POP3 server.

#### **Domain Restriction**

Enter the domain names that can be permitted or rejected. You can also specify the E-mail addresses.

## <span id="page-49-1"></span>**[Advanced](#page-49-1) > E-mail > POP3 > User #**

This page allows you to set the POP3 user account and information on the POP3 server. Up to three users can be set.

#### **User Profile #**

Enables or disables this user number.

#### **E-mail Address**

Enter the E-mail address.

#### **POP3 Server Name**

Enter the POP3 server name or IP address. If you use the server name, you must first specify the DNS server information. For details, refer to *[Advanced](#page-41-2) > [Protocols](#page-41-2) > TCP/IP > General* on [page](#page-41-2) 3-35.

#### **POP3 Port Number**

Enter the POP3 port number or use the default port number 110.

#### **POP3 Server Timeout**

Enter the timeout in seconds during which this machine tries to connect to the POP3 server.

#### **Login User Name**

Enter the login name of the user.

## **Login Password**

Enter the password for connecting to the user name above.

## **Use APOP**

Enables or disables APOP. To use APOP, make sure that the POP3 server supports APOP.

#### **POP3 Security**

Enables or disables POP3 Security. When this protocol is enabled, either **SSL/TLS** or **STARTTLS** must be selected. To enable POP3 security, the POP3 port may have to be changed according to the server settings. Typically, 465 for SSL/TLS and 25 or 587 for STARTTLS are well-known SMTP ports.

#### **Test**

This will test one transmission for each press, attempting to establish communication with the POP3 server.

#### **Delete e-mail after retrieval**

Enables or disables the Delete E-mail after retrieval function. When this item is set to **On**, the retrieved E-mail is deleted from the POP3 server. When this item is set to **Off**, the E-mail will not be deleted after retrieved from the POP3 server.

#### **E-mail size limit**

Enter maximum E-mail size in Kilobytes. When the value is 0, the limitation for E-mail size is disabled.

#### **Cover Page**

Specifies whether to print the body of E-mail in addition to the attached files. When this item is set to **On**, the attached files and the body of E-mail are printed. When no attached files exist, only the body of E-mail is printed. When this item is set to **Off**, only the attached files are printed. When no attached files exist, nothing is printed.

## <span id="page-50-0"></span>**Advanced > [Management](#page-50-0) > SNMP > SNMPv1/v2c**

The SNMP protocol is used for providing and transferring management information within the network environment. Should an error occur such as *Add Paper*, the printing system automatically generates a trap, an error message sent to predetermined trap recipients.

The community names are used like passwords.

#### **SNMPv1/v2c**

Sets whether to use the SNMPv1/v2c protocol. Set **On** to use it. After you have changed the setting, you must restart the printing system.

#### **Read Community**

Enter the community name for SNMP requests to read a value. The default name is 'public'. After you have changed the setting, you must restart the printing system.

#### **Write Community**

Enter the community name for SNMP requests to write (change) a value. The default name is 'public'. After you have changed the setting, you must restart the printing system.

#### **sysContact**

The MIB-II sysContact object. Usually this is the E-mail address of the network administrator.

#### **sysName**

The MIB-II sysName object. Usually this is the host or domain name of the printing system.

## **sysLocation**

The MIB-II sysLocation object. Usually this is the location information of the printing system.

#### **HP Web Jetadmin Compatibility**

Turns HP Web Jetadmin Compatibility **On** or **Off**. After you have changed the setting, you must restart the printing system.

## **Authentication Traps**

Specifies whether to use authentication traps. If enabled (**On**), an SNMP trap is generated when an attempt to read or write is made using an incorrect community name. The trap is sent to the configured trap address. After you have changed the setting, you must restart the printing system.

#### **Trap Community**

The SNMP trap community name to be used when the printing system generates a trap.

#### **Trap IP Address (IPv4)**

Enter the IPv4 address that receives traps. Select **On** to enable trap receiving.

#### **Trap IP Address (IPv6)**

Enter the IPv6 address that receives traps. Select **On** to enable trap receiving.

#### **Trap IPX Address**

Enter the IPX address that receives traps. Select **On** to enable trap receiving.

#### **Selected Errors**

Select the events which will cause a trap to be generated from **Add Paper**, **Low Toner**, **Add Toner**, **Cover Open**, **Paper Jam**, and **All Other Errors**.

#### <span id="page-51-0"></span>**Advanced > [Management](#page-51-0) > SNMP > SNMPv3**

The section below provides a summary of the items displayed on the **SNMPv3** page. After you have changed the setting, you must restart the printing system.

#### **SNMPv3**

Sets whether to use the SNMPv3 protocol. Set **On** to use it.

#### **Authentication**

Sets whether to authenticate the user in SNMP communication.

#### **Hash**

Selects the hash algorithm. This item is displayed when the **Authentication** is **On**.

#### **Privacy**

Sets whether to encrypt the communicated data in SNMP communication. This becomes available when **Authentication** is enabled.

#### **Encryption**

Selects the encryption algorithm. This item is displayed when **Privacy** is **On**.

#### **User Name**

Enter the name of the read-only user.

#### **Password**

Enter the password for the read-only user.

### **User Name**

Enter the name of the read/write user.

#### **Password**

Enter the password the read/write user.

## <span id="page-52-0"></span>**[Advanced > Management > LDAP](#page-52-0)**

The printing system can refer to the address book which is on the LDAP server as an external address book and assign a FAX number and E-mail address to the destination.

## **LDAP**

Enables or disables access to the LDAP server.

## **LDAP Server Name**

Specifies a name or IP address for the LDAP server.

#### **LDAP Port Number**

Specifies a port number for LDAP or use the LDAP default port 389.

#### **Search Timeout**

Specifies a period of time for searching the LDAP server.

#### **Login User Name**

Specifies the user name.

#### **Login Password**

Specifies the password.

#### **Max Search Results**

Specifies a maximum number of displayed results which have been searched on the LDAP address book. The actual number of results displayed varies from model to model.

#### **Search Base**

Specifies a base object which indicates the starting point in the tree structure of the database for the LDAP directory searching.

## **Display Mode**

Selects the default display mode from **Display from the first name** and **Display from the family name**.

## **LDAP Security**

Selects the type of encryption from the drop-down list, according to the type of security employed by the LDAP server. Select Off when encryption is not used.

#### • **STARTTLS**

Uses explicit mode for data communication. Select this if the server supports the startTLS command. This uses the same port (389) as LDAP.

• **SSL/TLS**

Uses implicit mode for data communication. The server provides services using the LDAP over SSL port (636). Encryption is applied to any data communication using this port.

## <span id="page-53-0"></span>**Advanced > Management > [Authentication](#page-53-0) > General**

Setting Authentication allows only the predefined users to access pages. In addition, you can discriminate users by giving either the **General User** or **Administrator** privilege to each user. Before using the authentication function, you have to define those users. For how to define users, refer to *[Basic](#page-18-0) > [Security](#page-18-0) > User Login* on [page](#page-18-0) 3-12.

#### **Authenticate mode**

Specifies whether to enable or disable the authentication function. To disable it, select **Off**. To enable it, select either of the following.

## • **Local Authentication**

Users are registered in this machine and one-to-one authentication is performed between this machine and a PC.

#### • **Network Authentication**

This machine and relevant PCs need to be under the management of the Windows domain network. Depending on model, users registered in this machine must be the same as those registered in the domain controller.

#### **Domain Name**

Specifies the domain name of the Windows domain network when **Network Authentication** is specified in the preceding item.

#### **Host Name**

Specifies the domain controller name of the Windows domain network when **Network Authentication** is specified in the preceding item.

#### **Port Number**

Use the numeric keypad to type the port number when Server Type is external.

### **Server Type**

Specifies the authentication method used by the domain controller when **Network Authentication** is specified in the preceding item. Select **NTLM** when the domain controller is Windows NT or **Kerberos** for Windows 2000 Server or Windows Server 2003. Select **Ext.** to set up network authorization using an external server such as KMnet Account Agency. (The port number above should be 9093 for KMnet Account Agency.)

#### **Keyboard Login**

This determines whether login authentication is allowed via the machine operation panel or not, despite the IC card authentication is activated (using the IC card authentication kit installed).

**Note:** If the server type is [Kerberos (Win2000/2003)], only domain names entered in uppercase will be recognized.

When a user sets authentication and accesses COMMAND CENTER, only the **Start** page is displayed. The **Login** button is displayed in the upper left of the screen. Click it to log in. When the user logs in with an **Administrator** account, hidden pages are displayed and can be accessed. When the user logs in with a **General User** account, the user can access the user's account page on *Basic > Security > User Login* and the user's settings on the basic page, and the user's document box and shared document box pages.

## <span id="page-54-0"></span>**[Advanced > Management > Authentication > Network User](#page-54-0) [Property](#page-54-0)**

This allows to obtain user information at authenticating the user over the network.

#### **Obtain Network User Property**

Turned **On** to obtain user information.

#### **LDAP Server Name**

Specifies a name or IP address for the LDAP server.

#### **LDAP Port Number**

Specifies a port number for LDAP or use the LDAP default port 389.

#### **Search Timeout**

Specifies a period of time for searching the LDAP server.

#### **LDAP Encryption**

Selects the type of encryption according to the type of security employed by the LDAP server. Select Off when encryption is not used.

#### **Name 1 (2)**

Specifies the LDAP attribute to obtain a user name for display, from the LDAP server

#### **E-mail Address**

Specifies the LDAP attribute to obtain an e-mail address from the LDAP server.

### <span id="page-54-1"></span>**[Advanced > Management > Authentication > Group Authorization](#page-54-1) [Set.](#page-54-1)**

After the network authentication has been established by executing *[Advanced >](#page-53-0) [Management > Authentication > General](#page-53-0)* on [page 3-47](#page-53-0), you can add a group to specify the **Group Information** and items for **Job Authorization Settings**.

Up to 20 group accounts are registerable. By default, a group account (**Other**) has been preset. This is used to process any group account which does not fall within the registered groups.

#### **Group Authorization**

Turned **On** if you want to individually authorize or deauthorize the groups.

#### **Number of Registered Groups**

The number of the groups currently registered.

#### <span id="page-54-2"></span>**[Adding a New Group](#page-54-2)**

**1** Click **Group Authorization Set.**, open the **Group Authorization Set.** page.

- **2** Click **Add** and specify group information and **Permit** or **Prohibit**.
- **3** Click **Submit**.

#### <span id="page-55-2"></span>**[Editing a Group](#page-55-2)**

- **1** Click **Group Authorization Set.**, open the **Group Authorization Set** page.
- **2** Click the desired **Group ID** or **Group Name** to edit the group and modify their information.
- **3** Click **Submit**.

#### <span id="page-55-3"></span>**[Deleting a Group](#page-55-3)**

- **1** Click **Group Authorization Set.**, open the **Group Authorization Set.** page.
- **2** Check the desired group. When the check box on the left side of **Group ID** is selected, all groups displayed on the page will be checked.
- **3** Click **Delete**. The **Group Authorization Set.-Delete** page appears. You can confirm the groups to delete.
- **4** Click **Delete** when the desired groups are selected.

#### <span id="page-55-0"></span>**[Advanced > Management > IC-Card Settings](#page-55-0)**

This feature is available when an optional IC card reader is installed with the printing system. This enables reading an IC card (FeliCa®) to login the printing system.

## **IC Card Read Type**

Selects either **IDM** or **FeliCa®** type for the IC card to use.

#### **System Code, Service Code, Number of User Blocks to Use**

These items are used when **FeliCa** is selected in **IC Card Read Type**. Each item must be given a specific parameter for the FeliCa IC card to use.

#### <span id="page-55-1"></span>**[Advanced > Management > Notification/Maintenance >](#page-55-1) [Maintenance Notification](#page-55-1)**

This feature defines the recipient of maintenance information reports.

## **Equipment ID**

This is the name by which the machine will be identified.

#### **Recipient Address**

The E-mail address of the recipient. If there is more than one recipient then the addresses should be separated by a semicolon ";".

#### **Subject**

You can include model name, serial number, MAC address and equipment ID in the subject line as follows: Enter one of the following conversion strings starting with %. The string will be converted into a pre-defined string to display the above information.

- %printer = Model
- %serial = Serial Number
- %etheraddr = MAC Address
- %equipid = Equipment ID

## **E-mail Interval**

Sets the time or interval for sending the status information. Events will be reported at the specified interval.

- None: No report is sent.
- Monthly: Sends on the specified time of specified month.
- Weekly: Sends on the specified time of every week.
- Daily: Sends at the specified time of every day.
- Hourly: Sends at the specified interval every hour.

If a specified day does not exist in the month, such as the 31st, the last day of the month is used as the specified day.

#### **Run once now**

You can test this by clicking the **Send** button to immediately send a report.

## <span id="page-56-0"></span>**[Advanced > Management > Maintenance Notification > Sending](#page-56-0) [Log History](#page-56-0)**

This feature defines the Job Log Notification information reports.

### **Recipient Address**

The E-mail address of the recipient. If there is more than one recipient then the addresses should be separated by a semicolon ";".

#### **Job Log Subject**

You can include model name, serial number, and MAC address in the subject line as follows: Enter one of the following conversion strings starting with %. The string will be converted into a pre-defined string to display the above information.

- %printer = Model
- %serial = Serial Number
- %etheraddr = MAC Address

## **SSFC Job Log Subject**

Defines the Job Log Notification information reports only when you log in by using a SSFC-format IC card. You can include the same information as above. (This menu available when an optional IC-card reader is installed with the printing system.)

## **Auto Sending**

Determines whether the job log report is sent or not. Set this to **On** to send the report.

#### **Jobs**

Set the number of job logs for sending, from 1 to 1500.

#### **Run once now**

You can test this by clicking the Send button to immediately send a report.

## <span id="page-57-0"></span>**[Advanced > Security > Secure Protocols](#page-57-0)**

You can encrypt communication between a PC and this machine using SSL encryption. For the changes made in the following to take effect, restart the machine as described in *[Basic > Defaults > Reset](#page-12-1)* on [page 3-6](#page-12-1).

#### **SSL**

Specifies whether or not to use the SSL protocol.

#### **Serverside Settings**

• **Effective Encryption**

Selects the encryption algorithm(s) to be used.

• **HTTP Security**

Specifies the security level.

• **Secure Only (HTTPS)**

Encrypts all communication. Access is possible only with a URL that begins with "https://." Access attempts using an ordinary http:// URL are automatically redirected to the URL where "http://" is replaced with "https://."

#### • **Not Secure (HTTPS & HTTP)**

Enables access for both encrypted and unencrypted communication. Access is possible with https:// and http:// URLs. The former URL establishes encrypted communication and the latter establishes normal communication.

#### **IPP Security**

Specifies the security level.

• **Secure Only (IPP over SSL)**

Encrypts all communications.

• **Not Secure (IPP over SSL&IPP)**

Enables access for both encrypted and unencrypted communications.

## **Clientside Settings**

• **Effective Encryption**

Allow you to specify the encryption algorithm for data communication. You can use more than one algorithms at a time.

• **Certificate Verification**

When set **On**, verify the expiration of the server certificate at communication. If found expired, communication will fail. When set **Off**, the expiration will not be verified.

**Note:** When the SSL is set to **On** and **HTTP Security** is set to **Secure (HTTPS)**, the document boxes cannot be accessed by the TWAIN driver.

## <span id="page-57-1"></span>**[Advanced > Security > IEEE802.1x](#page-57-1)**

The IEEE802.1x security protocol allows the user to login to the secured networks based on the client certificates.

#### **IEEE802.1x**

Specifies whether or not to use the IEEE802.1x protocol.

#### **Authentication Type**

Selects either EAP-TLS or PEAP (EAP-MS-CHAPv2) for the authentication type.

#### **Login User Name**

Enter the name of the user who accesses the printing system. The IEEE802.1x client certificate of this user must be valid.

#### **Login Password**

You can set a PEAP-based password. (This setting is valid when PEAP [EAP-MS-CHAPv2] authentication type is selected.)

#### **Common Name**

Specifies the common name of the server certificate if the server is required to be authenticated. (This setting is valid when PEAP [EAP-MS-CHAPv2] authentication type is selected.)

#### **Match Rule of Common Name**

When the server certificate is verified, the common name specified under **Common Name** is compared with the common name on the server certificate. This item allows you to specify whether the common names are considered to be matched if they exactly or partially match. (This setting is valid when PEAP [EAP-MS-CHAPv2] authentication type is selected.)

#### **Expiration Verification**

When this option is enabled, the expiration of the server certificate is verified at communicating. If the server certificate is found expired, communication will fail. When it is disabled, the expiration will not be verified.

#### **Certificate Status**

Displays whether the certificate is active or not.

## <span id="page-58-0"></span>**[Advanced > Security > IPSec > General](#page-58-0)**

This section allows you to set access restrictions for IPSec protocol-based communication.

#### **IPSec**

Specifies whether or not to enable the IPSec protocol. Select **On** to enable the IPSec protocol. Select **Off** to disable it.

#### **Restriction**

Specifies the default policy for non-IPSec packets. Select **Allow** to allow communication with all hosts and networks including those not permitted by the rules described under *[Advanced > Security > IPSec > Rule1 \(to Rule3\)](#page-59-0)* on [page 3-53](#page-59-0). Select **Deny** to allow communication only with the hosts and networks permitted by the rules.

#### **Authentication Type**

Specifies the authentication type used for IKE phase1. To set a character string as the shared key and use it for communication, select **Pre-shared** and enter the string of the pre-shared key in the text box. To use a CA-issued device certificate or root certificate, select **Certificates**. When **Expiration Verification** is enabled, the expiration of the server certificate is verified at communicating. If the server certificate is found expired, communication will fail. When it is disabled, the expiration will not be verified. When you select **Certificates**, the contents of the CA certificate and root 1 to 3 certificates are displayed if they are enabled. When you click the **CA** or **Root** button, you can view, import or delete CA-issued or root certificates.

#### **Rule1 (to Rule3)**

Shows whether the set rule is enabled or disabled. To enable or disable the rule, refer to *[Advanced > Security > IPSec > Rule1 \(to Rule3\)](#page-59-0)* on [page 3-53](#page-59-0).

## <span id="page-59-0"></span>**[Advanced > Security > IPSec > Rule1 \(to Rule3\)](#page-59-0)**

These pages allow you to select or edit rules to use for IPSec protocol-based communication.

#### **Rule**

Specifies whether or not to enable the selected IPSec policy rule. Select **On** to enable the rule. Select **Off** to disable it.

#### **Key Exchange (IKE phase1)**

When using IKE phase1, a secure connection with the other end is established by generating ISAKMP SAs. Configure the following items so that they meet the requirement of the other end.

• **Mode**

**Main Mode** protects identifications but requires more messages to be exchanged with the other end. **Aggressive Mode** requires fewer messages to be exchanged with the other end than **Main Mode** but restricts identification protection and narrows the extent of the parameter negotiations. When **Aggressive Mode** is selected and **Preshared** is selected for **Authentication Type**, only host addresses can be specified for IP addresses of the rule.

• **Hash**

Selects the hash algorithm.

• **Encryption**

Selects the encryption algorithm.

• **Diffie-Hellman Group**

The Diffie-Hellman key-sharing algorithm allows two hosts on an unsecured network to share a private key securely. Select the Diffie-Hellman group to use for key sharing.

• **Lifetime (Time)**

Specifies the lifetime of an ISAKMP SA in seconds.

#### **Data Protection (IKE phase2)**

In IKE phase2, IPSec SAs such as AH or ESP are established by using SAs established in IKE phase1. Configure the following items so that they meet the requirement of the other end.

• **Protocol**

Select **ESP** or **AH** for the protocol. **ESP** protects the privacy and integrity of the packet contents. Select the hash algorithm and encryption algorithm below. **AH** protects the integrity of the packet contents using encryption checksum. Select the hash algorithm below.

• **Hash**

Selects the hash algorithm.

• **Encryption**

Selects the encryption algorithm. (When **ESP** is selected under **Protocol**.)

• **PFS**

When **PFS** is set to **On** (enabled), even if a key is decrypted, the decrypted key cannot be used to decrypt the other keys generated after the decryption. This improves the safety, but imposes a heavy burden because of more key-generation processes.

## • **Diffie-Hellman Group**

The Diffie-Hellman key-sharing algorithm allows two hosts on an unsecured network to share a private key securely. Select the Diffie-Hellman group to use for key sharing.

## • **Lifetime Measurement**

Specifies whether the lifetime is measured by time or by time and data size.

## • **Lifetime (Time)/Lifetime (Data Size)**

Specifies the lifetime of an IPSec SA. **Lifetime Measurement** allows you to select whether to use time or data size to specify the lifetime. When you select **Time & Data Size**, an SA is disabled and updated when either the time or data size of the SA exceeds the specified value.

### • **IP Version**

Specifies the IP version of the other end. Select **IPv4** or **IPv6**.

## • **IP Address (IPv4)**

Specifies the IPv4 addresses of the hosts or network with which the print system is connecting via IPSec. When you are restricting the scope of IPSec, be sure to specify the IP addresses. If this field is blank, all IPv4 addresses will be allowed to connect the print system.

### • **IP Address (IPv6)**

Specifies the IPv6 addresses of the hosts or network with which the print system is connecting via IPSec. When you are restricting the scope of IPSec, be sure to specify the IP addresses. If this field is blank, all IPv6 addresses will be allowed to connect the print system.

## • **Subnet Mask**

When **IPv4** is selected for **IP Version**, this specifies the subnet mask of the hosts or network with which the print system is connecting via IPSec. If this field is blank, the specified addresses are considered to be host addresses.

## • **Prefix Length**

When **IPv6** is selected for **IP Version**, this specifies the prefix length of the hosts or network with which the print system is connecting via IPSec. If this field is blank, the specified addresses are considered to be host addresses.

# **4 Troubleshooting**

Consult the table below to find basic solutions for problems you may encounter with COMMAND CENTER.

# <span id="page-61-0"></span>**[Troubleshooting](#page-61-0)**

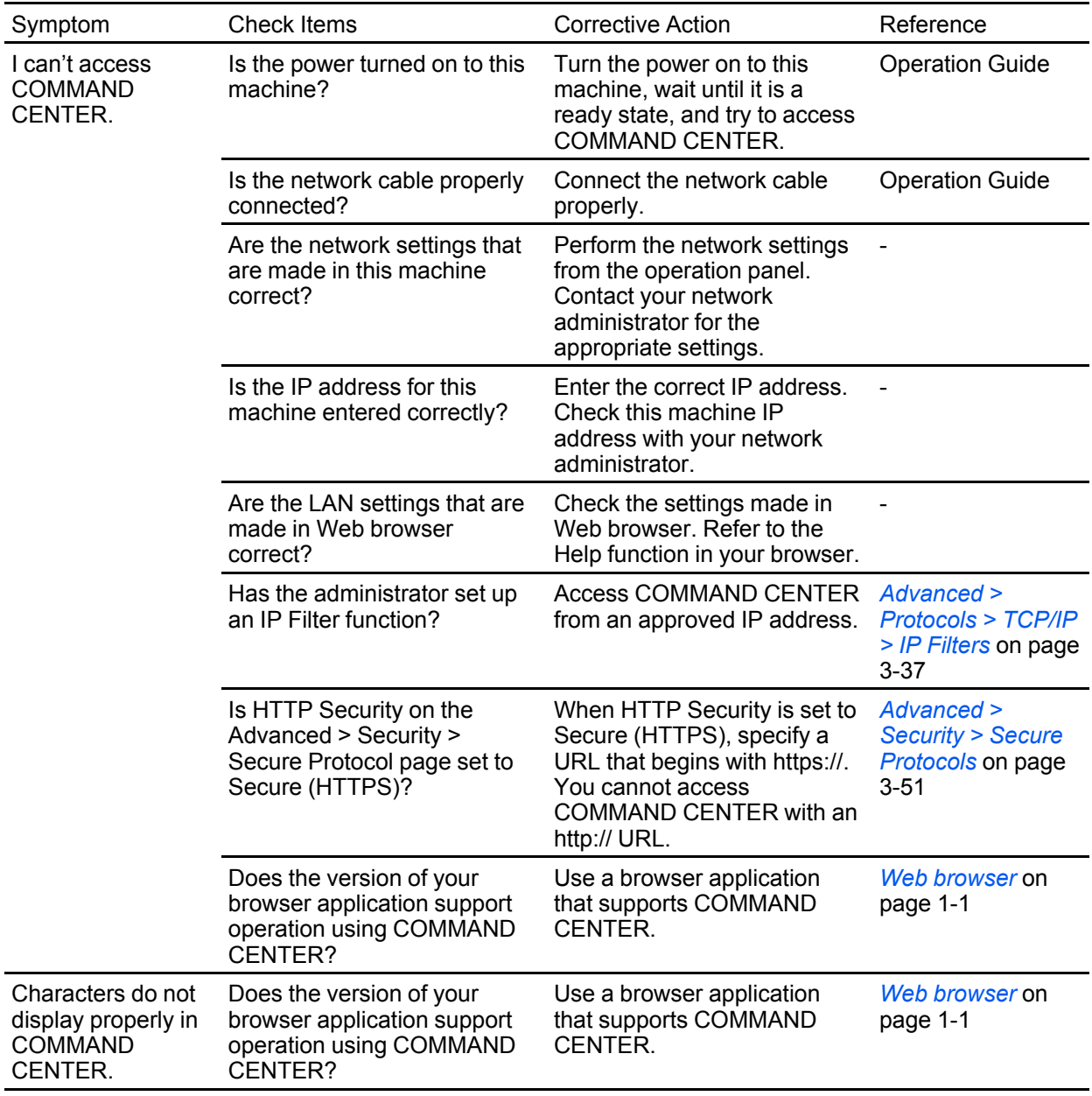

*— continued*

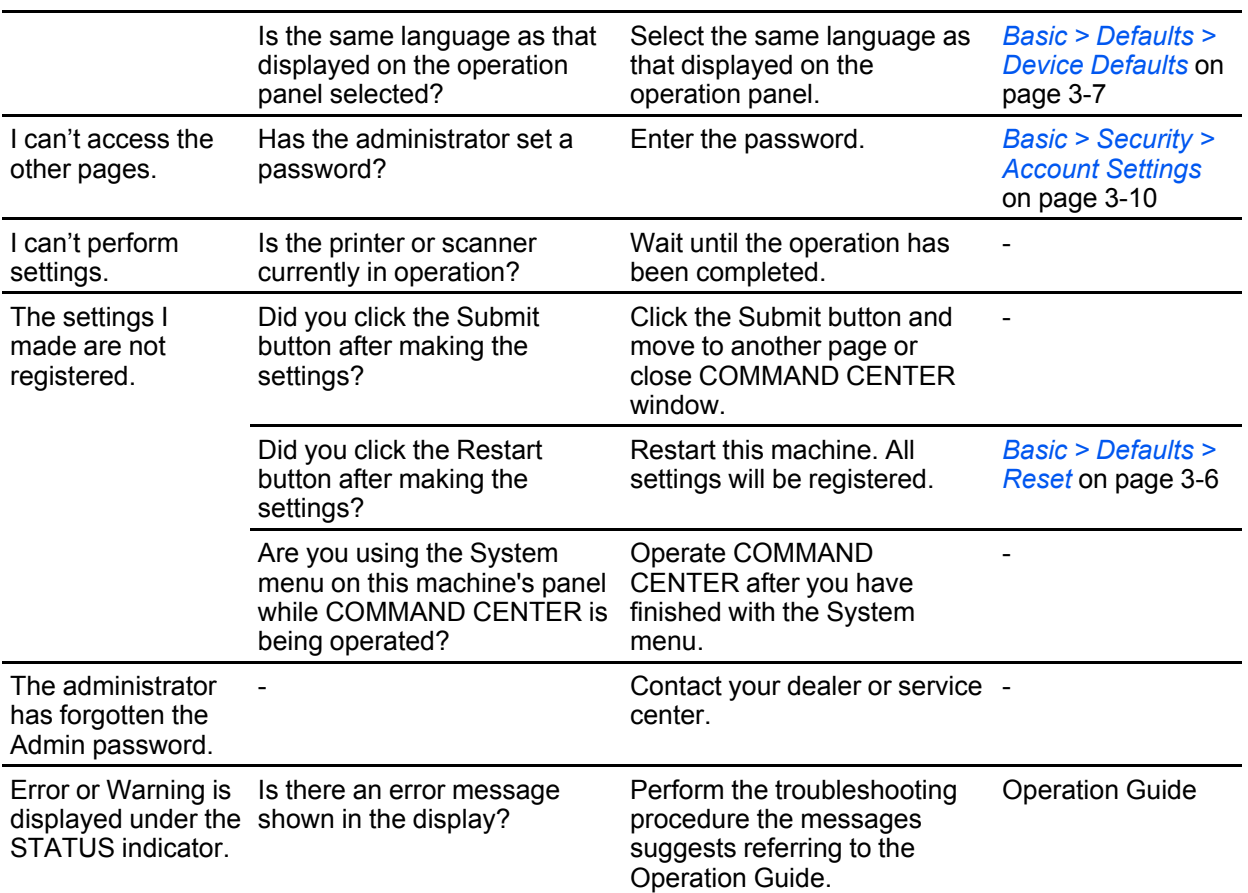

## **KYOCERA Document Solutions America, Inc.**

#### **Headquarters**

225 Sand Road, Fairfield, New Jersey 07004-0008, USA Phone: +1-973-808-8444 Fax: +1-973-882-6000

#### **Latin America**

8240 NW 52nd Terrace Dawson Building, Suite 100 Miami, Florida 33166, USA Phone: +1-305-421-6640 Fax: +1-305-421-6666

## **KYOCERA Document Solutions Canada, Ltd.**

6120 Kestrel Rd., Mississauga, ON L5T 1S8, Canada Phone: +1-905-670-4425 Fax: +1-905-670-8116

## **KYOCERA Document Solutions Mexico, S.A. de C.V.**

Calle Arquimedes No. 130, 4 Piso, Colonia Polanco Chapultepec, Delegacion Miguel Hidalgo, Distrito Federal, C.P. 11560, México Phone: +52-555-383-2741 Fax: +52-555-383-7804

## **KYOCERA Document Solutions Brazil, Ltda.**

Av.Tambore,1180 Mod.B-09 CEP 06460-000 Tambore-Barueri-SP, Brazil Phone: +55-11-4195-8496 Fax: +55-11-4195-6167

### **KYOCERA Document Solutions Australia Pty. Ltd.**

Level 3, 6-10 Talavera Road North Ryde N.S.W, 2113, Australia Phone: +61-2-9888-9999 Fax: +61-2-9888-9588

## **KYOCERA Document Solutions New Zealand Ltd.**

1-3 Parkhead Place, Albany, Auckland 1330, New Zealand Phone: +64-9-415-4517 Fax: +64-9-415-4597

## **KYOCERA Document Solutions Asia Limited**

16/F.,Mita Centre, 552-566, Castle Peak Road Tsuenwan, NT, Hong Kong Phone: +852-2610-2181 Fax: +852-2610-2063

#### **KYOCERA Document Solutions (Thailand) Corp., Ltd.**

335 Ratchadapisek Road, Bangsue, Bangkok 10800, Thailand Phone: +66-2-586-0333 Fax: +66-2-586-0278

#### **KYOCERA Document Solutions Singapore Pte. Ltd.**

12 Tai Seng Street #04-01A, Luxasia Building, Singapore 534118 Phone: +65-6741-8733 Fax: +65-6748-3788

## **KYOCERA Document Solutions Hong Kong Limited**

16/F.,Mita Centre, 552-566, Castle Peak Road Tsuenwan, NT, Hong Kong Phone: +852-2429-7422 Fax: +852-2423-2159

### **KYOCERA Document Solutions Taiwan Corporation**

6F., No.37, Sec. 3, Minquan E. Rd., Zhongshan Dist., Taipei 104, Taiwan R.O.C. Phone: +886-2-2507-6709 Fax: +886-2-2507-8432

#### **KYOCERA Document Solutions Korea Co., Ltd.**

18F, Kangnam bldg, 1321-1, Seocho-Dong, Seocho-Gu, Seoul, Korea Phone: +822-6933-4050 Fax: +822-747-0084

### **KYOCERA Document Solutions India Private Limited**

First Floor, ORCHID CENTRE Sector-53, Golf Course Road, Gurgaon 122 002, India Phone: +91-0124-4671000 Fax: +91-0124-4671001

## **KYOCERA Document Solutions Europe B.V.**

Bloemlaan 4, 2132 NP Hoofddorp, The Netherlands Phone: +31-20-654-0000 Fax: +31-20-653-1256

## **KYOCERA Document Solutions Nederland B.V.**

Beechavenue 25, 1119 RA Schiphol-Rijk, The Netherlands Phone: +31-20-5877200 Fax: +31-20-5877260

## **KYOCERA Document Solutions (U.K.) Limited**

8 Beacontree Plaza, Gillette Way Reading, Berkshire RG2 0BS, United Kingdom Phone: +44-118-931-1500 Fax: +44-118-931-1108

## **KYOCERA Document Solutions Italia S.p.A.**

Via Verdi, 89/91 20063 Cernusco s/N.(MI), Italy Phone: +39-02-921791 Fax: +39-02-92179-600

### **KYOCERA Document Solutions Belgium N.V.**

Sint-Martinusweg 199-201 1930 Zaventem, Belgium Phone: +32-2-7209270 Fax: +32-2-7208748

## **KYOCERA Document Solutions France S.A.S.**

Espace Technologique de St Aubin Route de l'Orme 91195 Gif-sur-Yvette CEDEX, France Phone: +33-1-69852600 Fax: +33-1-69853409

## **KYOCERA Document Solutions Espana, S.A.**

Edificio Kyocera, Avda. de Manacor No.2, 28290 Las Matas (Madrid), Spain Phone: +34-91-6318392 Fax: +34-91-6318219

## **KYOCERA Document Solutions Finland Oy**

Atomitie 5C, 00370 Helsinki, Finland Phone: +358-9-47805200 Fax: +358-9-47805390

Fax: +41-44-9084950

## **KYOCERA Document Solutions**

**Europe B.V., Amsterdam (NL) Zürich Branch** Hohlstrasse 614, 8048 Zürich, Switzerland Phone: +41-44-9084949

## **KYOCERA Document Solutions Deutschland GmbH**

Otto-Hahn-Strasse 12, 40670 Meerbusch, Germany Phone: +49-2159-9180 Fax: +49-2159-918100

## **KYOCERA Document Solutions Austria GmbH**

Eduard-Kittenberger-Gasse 95, 1230 Vienna, Austria Phone: +43-1-863380 Fax: +43-1-86338-400

## **KYOCERA Document Solutions Nordic AB**

Esbogatan 16B 164 75 Kista, Sweden Phone: +46-8-546-550-00 Fax: +46-8-546-550-10

### **KYOCERA Document Solutions Norge NUF**

Postboks 150 Oppsal, 0619 Oslo, Norway Phone: +47-22-62-73-00 Fax: +47-22-62-72-00

## **KYOCERA Document Solutions Danmark A/S**

Ejby Industrivej 60, DK-2600 Glostrup, Denmark Phone: +45-70223880 Fax: +45-45765850

## **KYOCERA Document Solutions Portugal Lda.**

Rua do Centro Cultural, 41 (Alvalade) 1700-106 Lisboa, **Portugal** Phone: +351-21-843-6780 Fax: +351-21-849-3312

# **KYOCERA Document Solutions**

## **South Africa (Pty) Ltd.**

49 Kyalami Boulevard, Kyalami Business Park 1685 Midrand, South Africa Phone: +27-11-540-2600 Fax: +27-11-466-3050

#### **KYOCERA Document Solutions Russia LLC**

Botanichesky pereulok 5, Moscow, 129090, Russia Phone: +7(495)741-0004 Fax: +7(495)741-0018

## **KYOCERA Document Solutions Middle East**

Dubai Internet City, Bldg. 17, Office 157 P.O. Box 500817, Dubai, United Arab Emirates Phone: +971-04-433-0412

## **KYOCERA Document Solutions Inc.**

2-28, 1-chome, Tamatsukuri, Chuo-ku Osaka 540-8585, Japan Phone: +81-6-6764-3555 http://www.kyoceradocumentsolutions.com